#### Laboratorio di Informatica Laurea in Scienze Geologiche

#### ESERCITAZIONE - Il foglio elettronico

Il foglio elettronico Violetta Lonati

Il termine foglio elettronico deriva dalla seguente modalità d'uso: su un foglio elettronico si possono organizzare ed annotare i dati, in modo simile a quanto accade con un foglio cartaceo.

Si hanno, in più, strumenti di estrazione automatica di informazioni.

NOTA

I concetti presentati valgono per un generico foglio di calcolo.

Le immagini usate si basano a volte su Excel, altre volte su OpenOffice.org.

Argomenti trattati

- Righe, colonne, celle
- Testo, costanti, formule
- Formattazione
- Riferimenti relativi e assoluti
- Grafici
- Funzioni
- Organizzazione dei dati

#### Elementi di base

Un foglio elettronico è costituito da:

- Colonne
- Righe
- Celle: intersezione tra una riga e una colonna

#### **Colonna**

• La posizione di ogni colonna è designata da una lettera

#### **Esempio: colonna D**

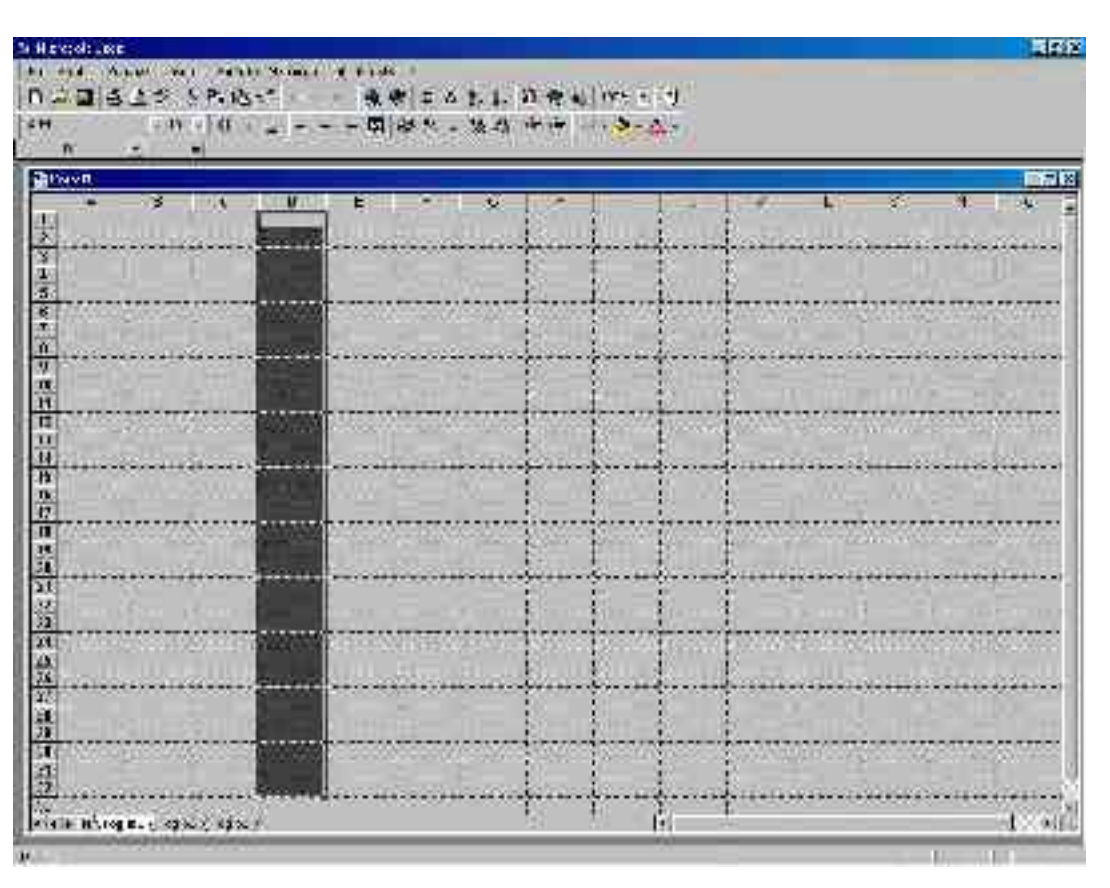

Il foglio elettronico Violetta Lonati

### Riga

• La posizione di ogni riga è designata da un numero

#### **Esempio: riga 4**

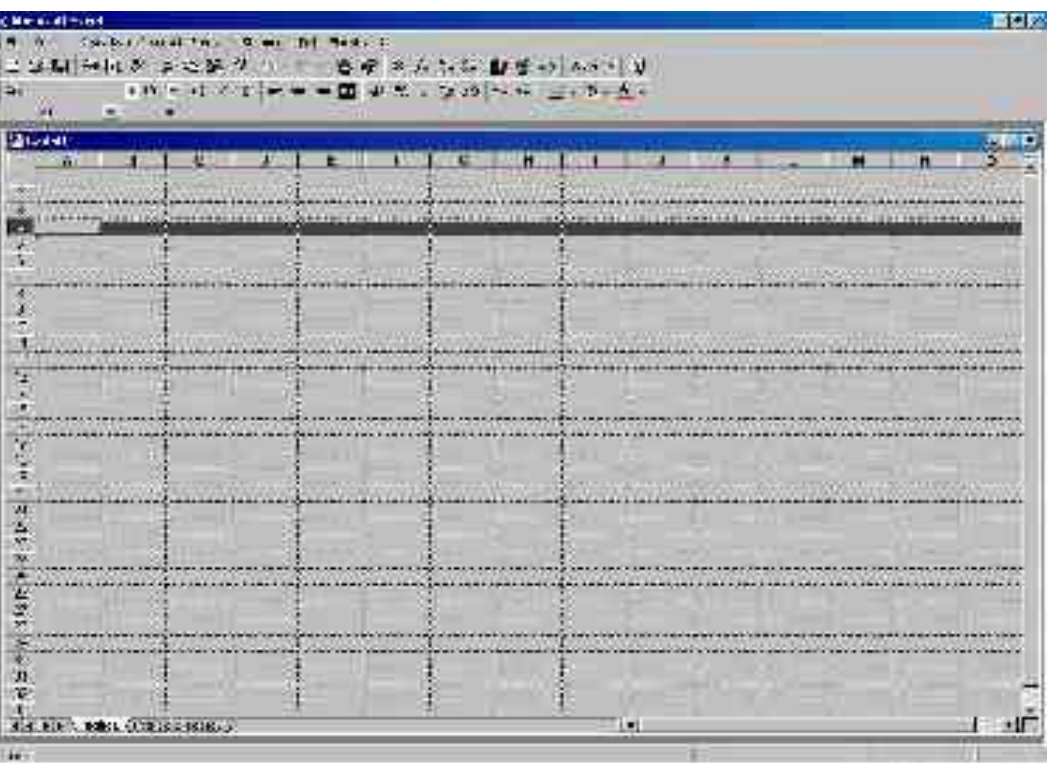

Il foglio elettronico Violetta Lonati

#### Cella

• La posizione di ogni cella è designata da un nome, costituito dalla lettera della colonna e dal numero della riga che in quella cella si intersecano

**Esempio: cella D4**

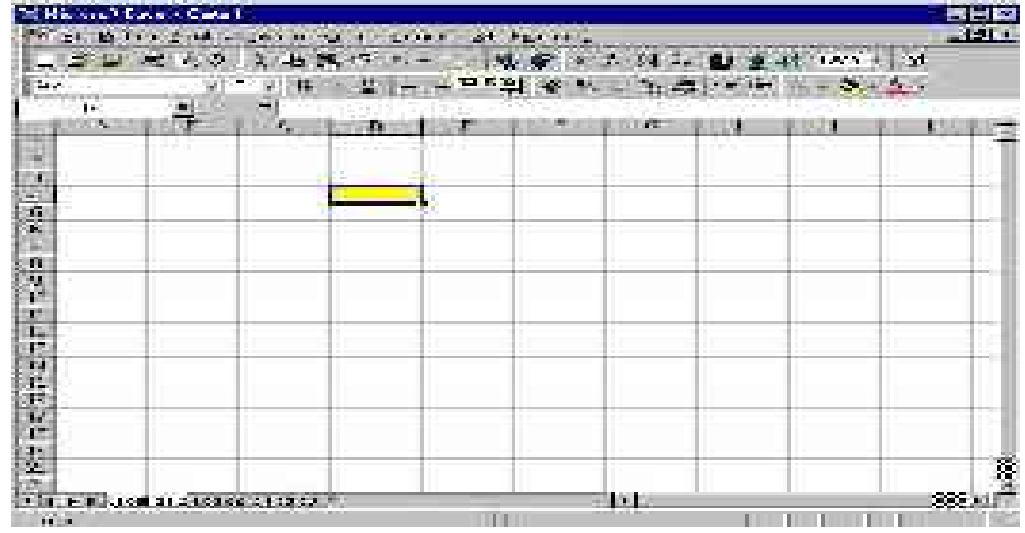

## Cella: formati

- Ad ogni cella è associato un formato che determina
	- il modo in cui i dati nella cella vengono presentati
	- il tipo di dato che può essere inserito nella cella

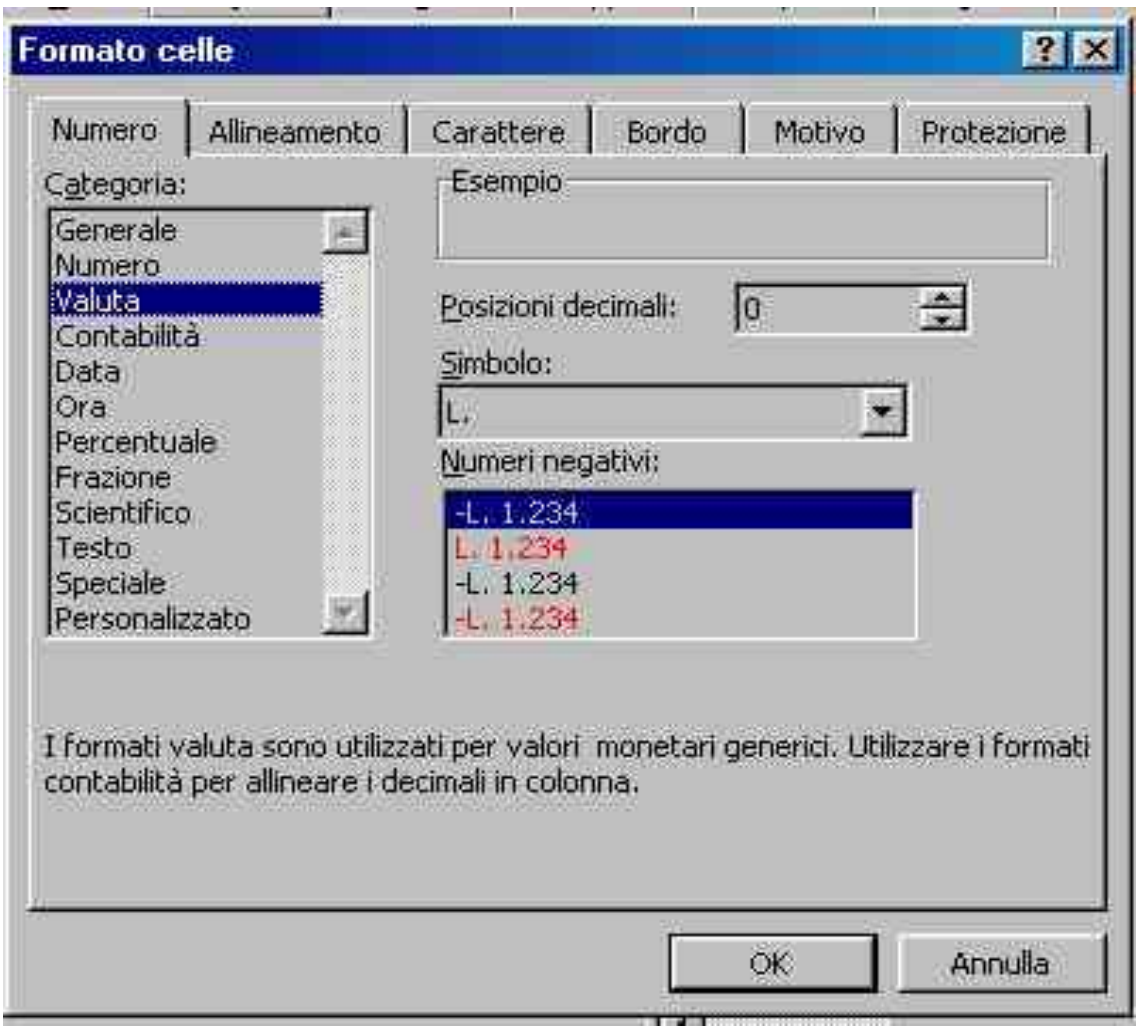

## Tipi di dati contenuti nelle celle

Si possono inserire tre tipi di oggetti fondamentali:

- Testo
- Costanti numeriche
- Formule

## Contenuto di una cella: testo

- Si inserisce del testo in una cella come commento o come promemoria per l'utente del foglio elettronico.
- Ad una cella di testo non è associato alcun valore numerico.

#### Contenuto di una cella: costanti numeriche

- Le costanti numeriche sono elementi che hanno un valore numerico fissato.
- Il formato secondo il quale vengono visualizzate le costanti dipende da come abbiamo specificato il tipo di costante numerica, e dal formato che abbiamo stabilito per quel tipo di costante.

#### Contenuto di una cella: testo e costanti

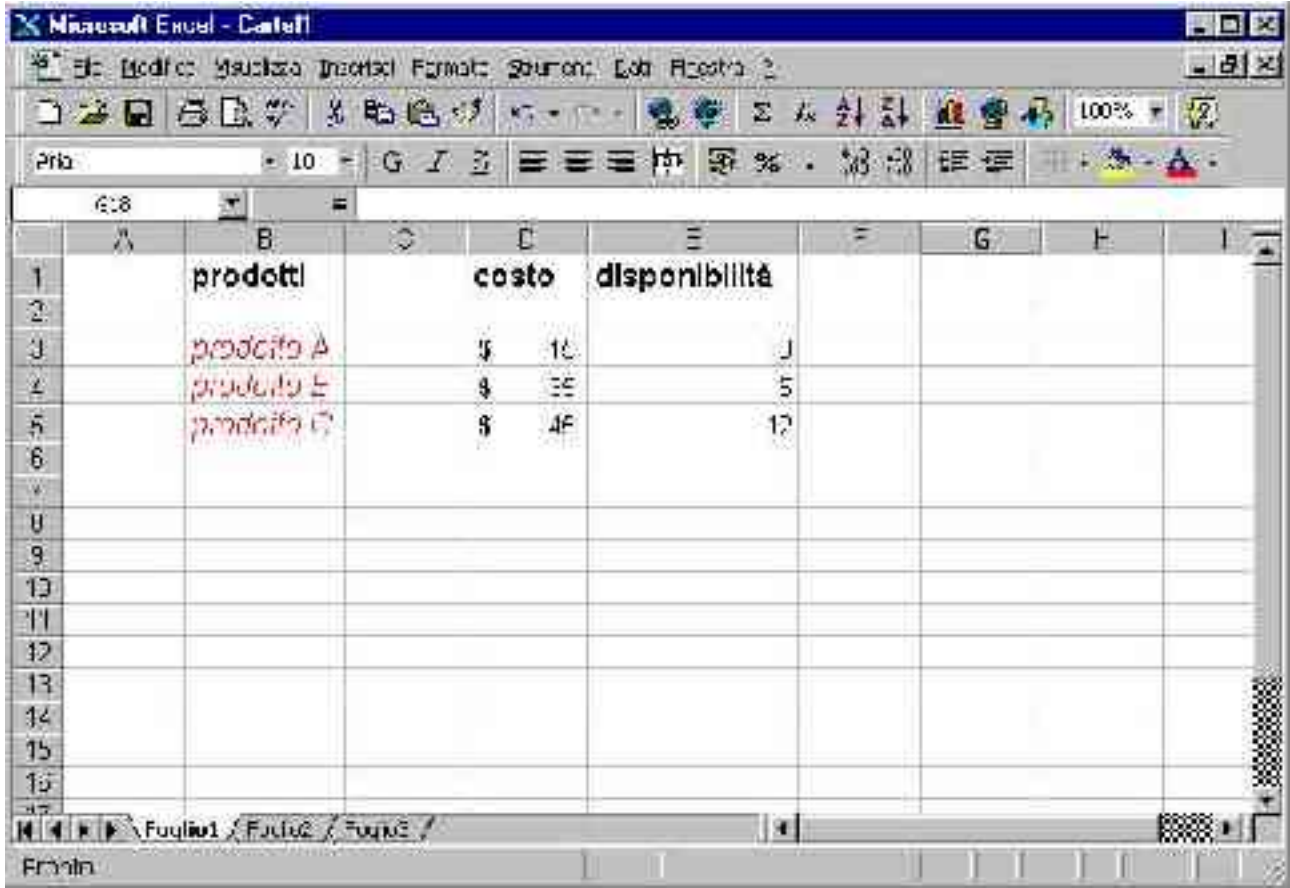

# Contenuto di una cella: formule

- Le formule sono elementi che corrispondono ad una equazione da calcolare.
- I valori delle celle che contengono formule vengono automaticamente aggiornati quando vengono apportate modifiche alle celle a cui la formula fa riferimento

## Contenuto di una cella: formule

- Una formula deve iniziare con il simbolo =
- Nell'esprimere una formula l'utente può usare gli operatori aritmetici
	- Moltiplicazione (simbolo \*)
	- Divisione (simbolo /)
	- Addizione (simbolo +)
	- Sottrazione (simbolo –)
- e può fare riferimento al valore contenuto in altre celle

## Contenuto di una cella: formule

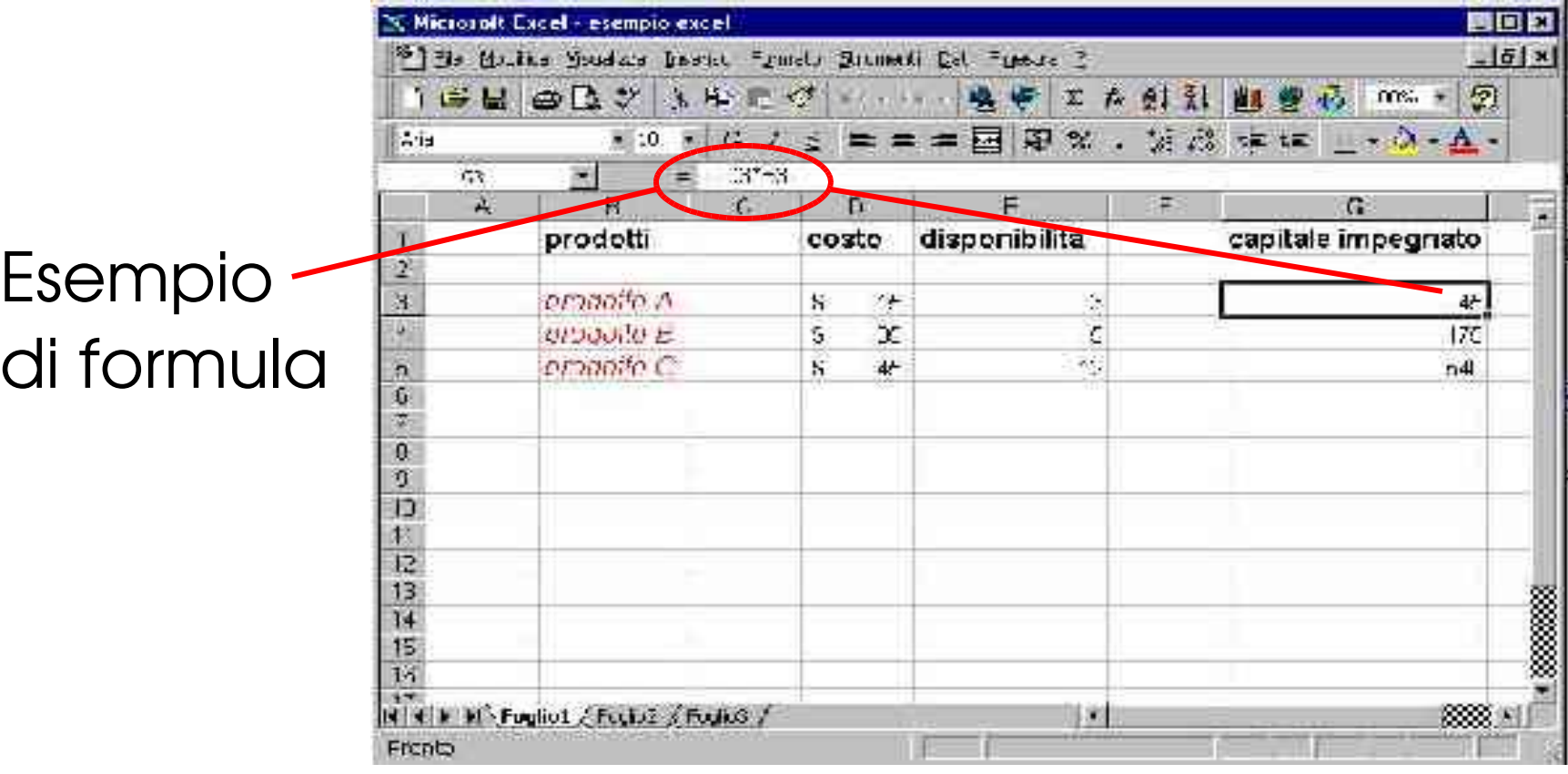

## Formattazione delle celle

• I valori delle celle possono essere visualizzati secondo stili, allineamenti, colori, orientamento ecc. scelti dal menu FORMATO.

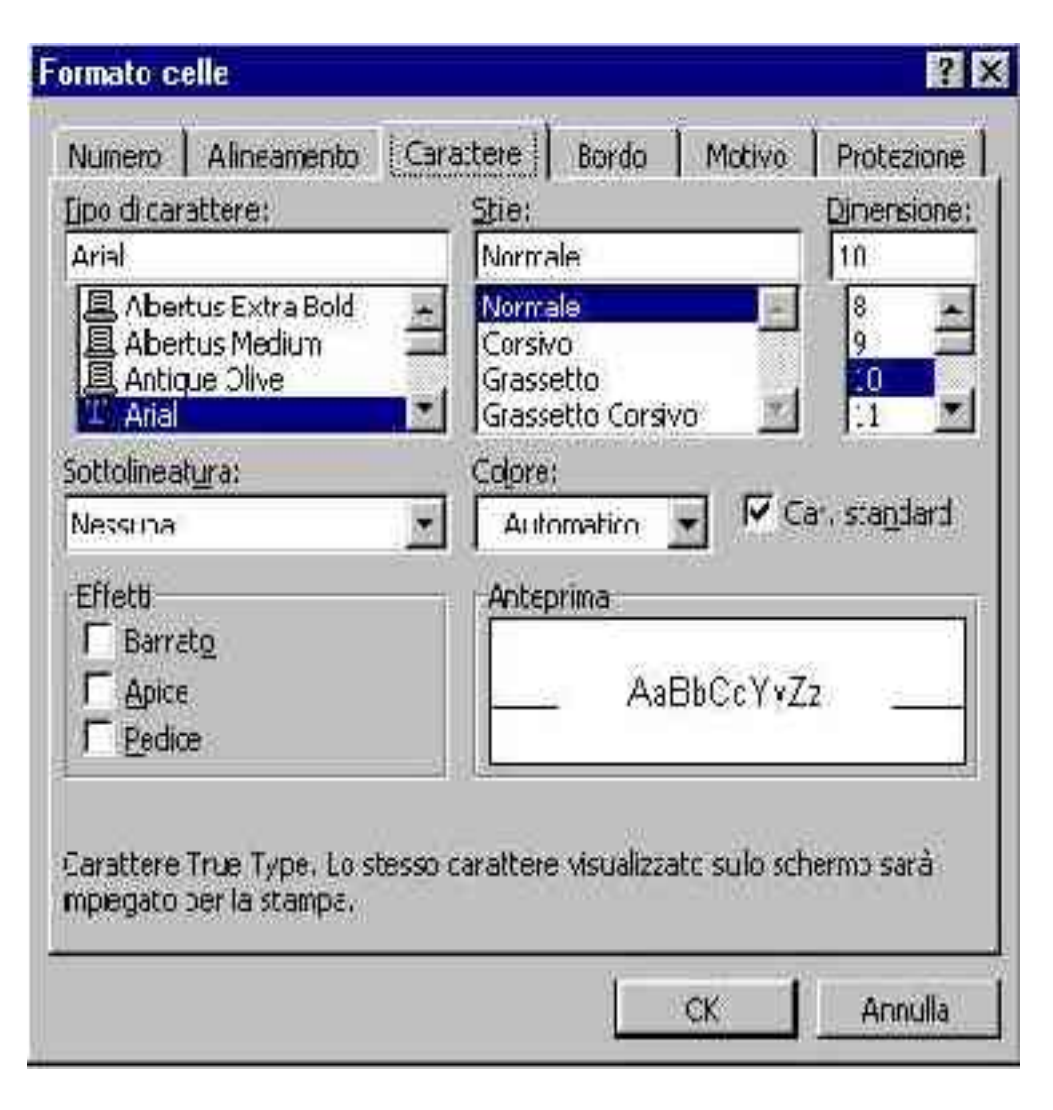

## Formattazione delle celle

- Sempre attraverso il menu FORMATO è possibile definire stili di visualizzazione diversi a seconda del tipo di dato contenuto delle celle.
- Esempi:
	- Per i dati di tipo NUMERO è possibile definire quanti decimali si vogliono vedere (e verrà mostrato un arrotondamento corrispondente del valore della cella).
	- Per i dati di tipo VALUTA è possibile definire il simbolo della valuta che si vuole visualizzare accanto al valore numerico.

### Formattazione delle celle

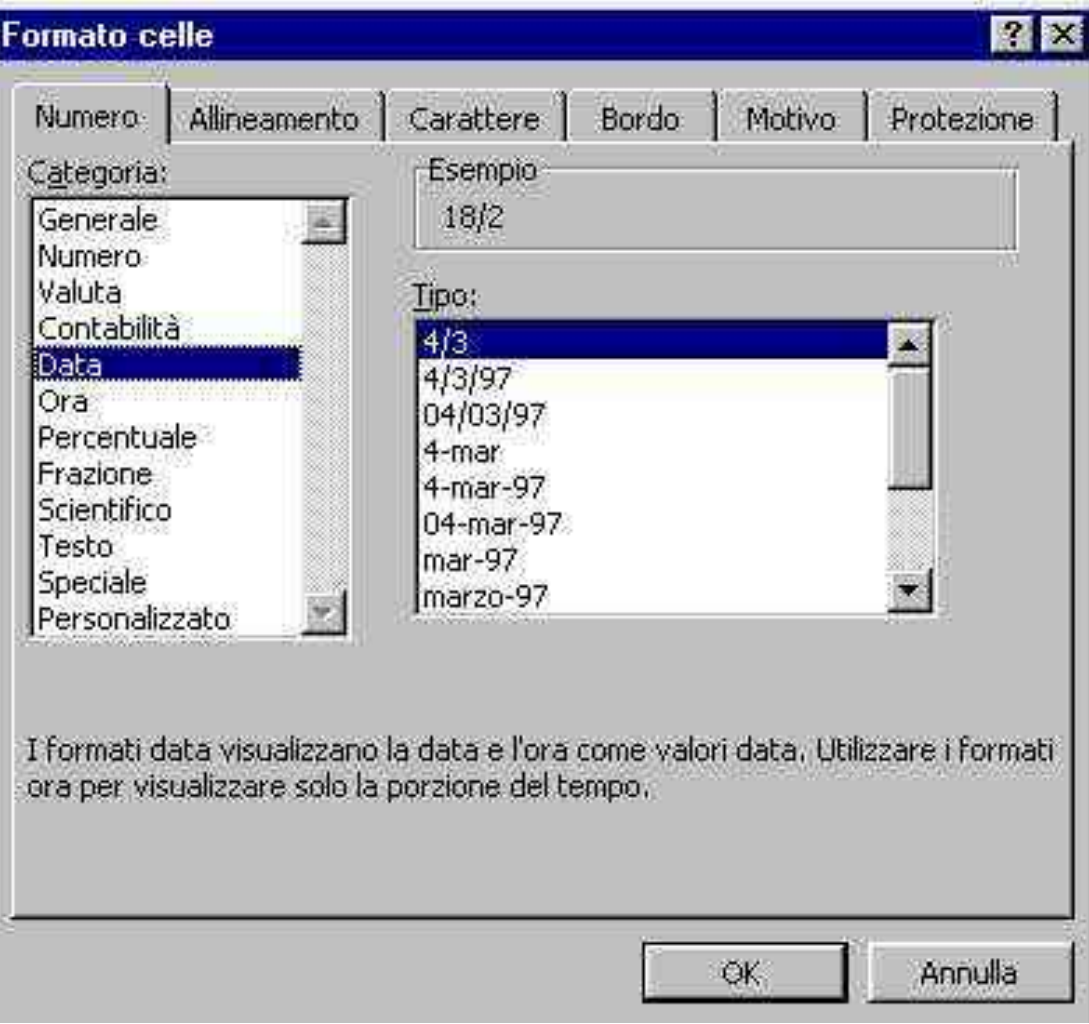

## Formattazione di righe e colonne

• Attraverso il menu FORMATO è possibile definire l'ampiezza delle colonne, l'altezza delle righe, richiedere di nascondere o scoprire alcune righe o colonne e altro ancora.

## Formattazione condizionale

- La Formattazione condizionale permette di variare il formato di visualizzazione di una cella in funzione del suo contenuto.
- E' possibile sceglier fino a tre formati alternativi (da definire usando i modelli di cella) attivabili tramite altrettante condizioni.
- Le condizioni sono valutate in cascata: se la prima condizione è verificata si applica il relativo formato, altrimenti si passa al secondo, se definito, e così via. Se nessuna condizione è soddisfatta viene applicato il formato originale.

### Formattazione condizionale

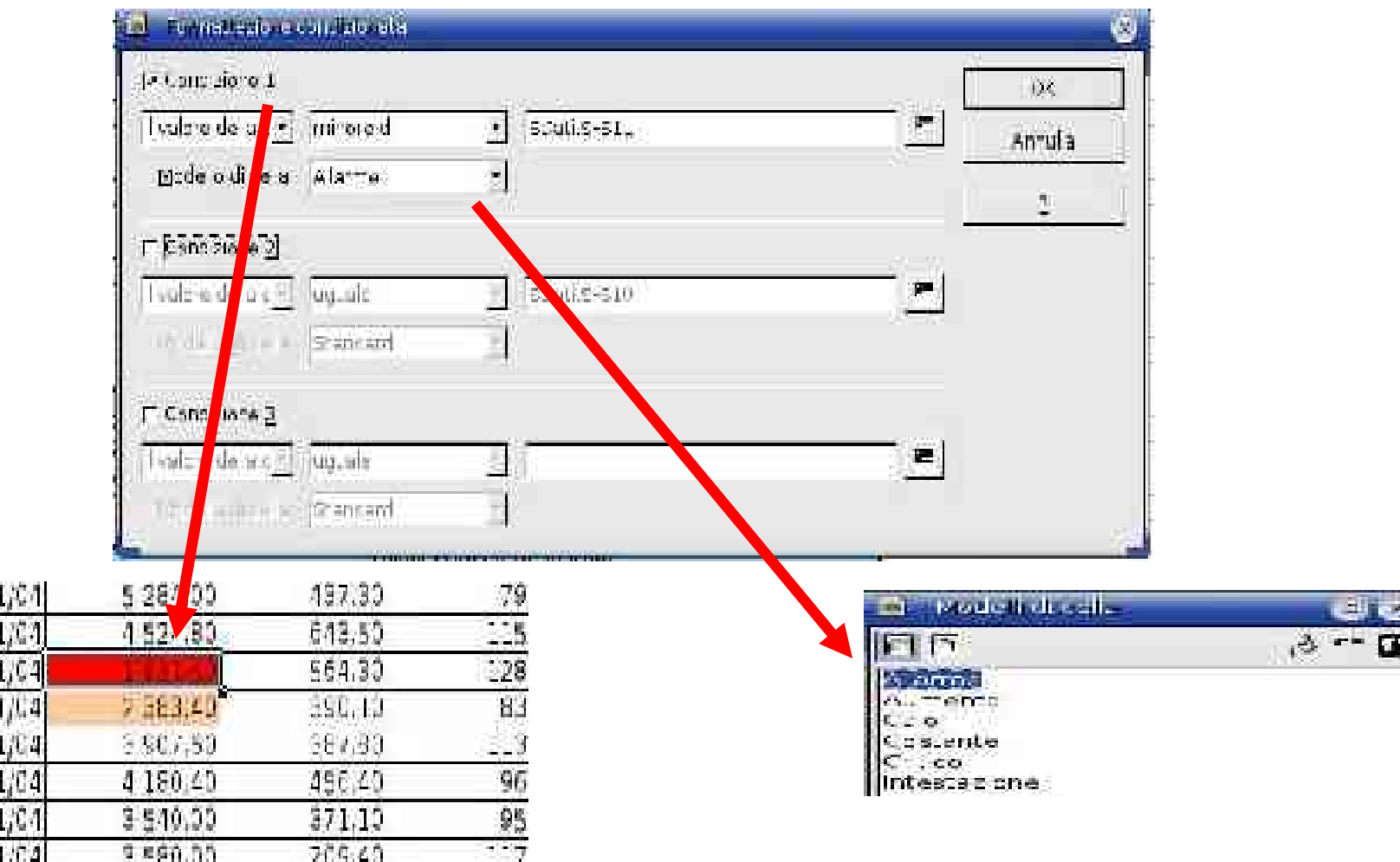

Il foglio elettronico Violetta Lonati

 $06/$ 

oaji<br>09ji

けなめ

## Inserimento di elementi

Attraverso il menu INSERIMENTO è possibile inserire:

- nuove celle, righe o colonne
- altri fogli d lavoro, per mantenere in modo piú ordinato informazioni diverse relative agli stessi dati.
- grafici
- altro

Ricopiare i formati su piú celle riferimento relativo

- Accade spesso di dover inserire la stessa formula in diverse celle.
- L'operazione può essere eseguita tramite i comandi di COPIA e INCOLLA.
- La formula viene incollata in una cella di destinazione in modo intelligente, adattando cioè gli argomenti (utilizzando la loro posizione relativa).

# Ricopiare i formati su piú celle riferimento assoluto

- Nel ricopiare una formula da una cella ad un'altra si può anche richiedere che un dato riferimento non sia relativizzato alla posizione della cella di destinazione, ma che rimanga identico (del tutto o solo in parte) a quello di partenza.
- Il riferimento assoluto ad una cella si specifica inserendo il carattere \$ prima della lettera della colonna oppure prima del numero della riga della cella stessa oppure in entrambi i punti.

Ricopiare i formati su piú celle riferimento assoluto

In particolare:

• Specificando \$C\$3 in una data cella richiedo che, nell'operazione di copia/incolla su un'altra cella, il riferimento venga mantenuto fisso alla cella C3.

# Ricopiare i formati su piú celle riferimento assoluto

- Specificando \$C3 richiedo, nell'operazione di copia/incolla, di mantenere fisso il riferimento alla colonna C, e di considerare relativo l'indice di riga.
- Specificando C\$3 richiedo, nell'operazione di copia/incolla, di mantenere fisso il riferimento alla riga 3, e di considerare relativo l'indice di colonna.

- I dati inseriti nelle celle possono essere utilizzati per generare automaticamente dei grafici (o diagrammi)
	- Menu inserisci -> diagramma

L'inserimento dei grafici è guidato attraverso una finestra di dialogo (formattazione automatica).

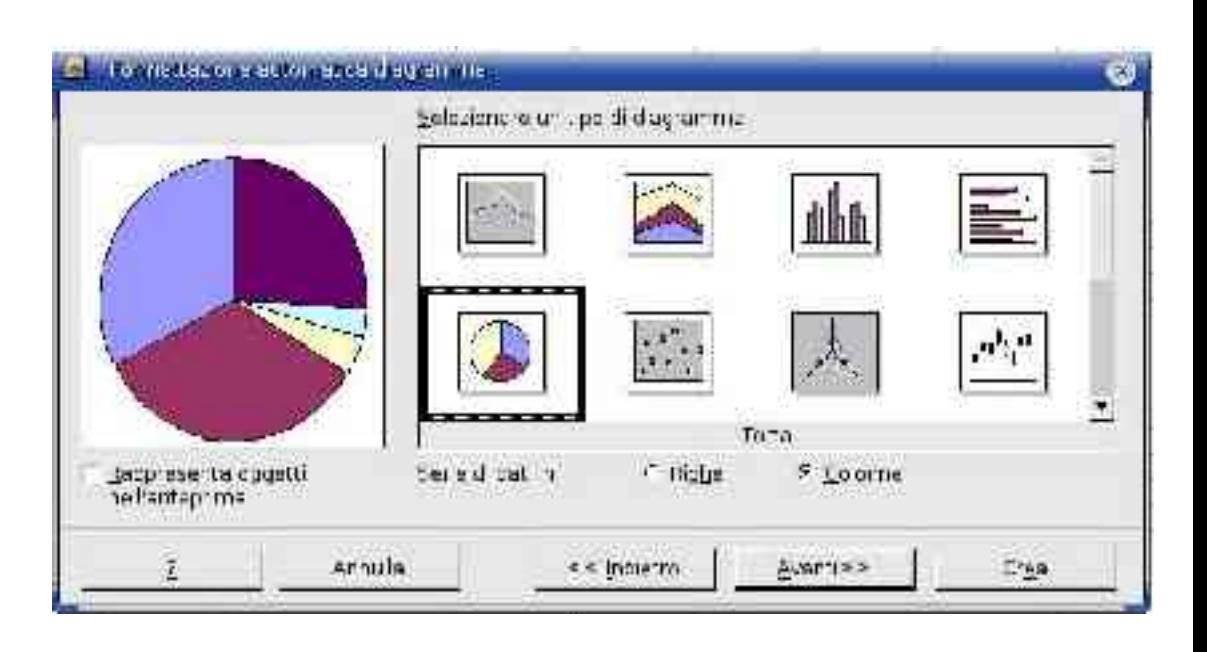

- E' bene ricordare che la rappresentazione grafica di un insieme di dati numerici deve aiutare la comprensione di un dato fenomeno, e deve fornire al lettore una informazione sintetica e facile da interpretare
- I grafici presentati in un lavoro scientifico o anche divulgativo dovrebbero essere sempre accompagnati dalle tabelle dei valori numerici per permettere al lettore di valutare in modo critico quanto espresso dal grafico

La scelta del tipo di grafico è determinata dal tipo di informazioni che si vogliono rappresentare e dagli aspetti del fenomeno che si vogliono evidenziare

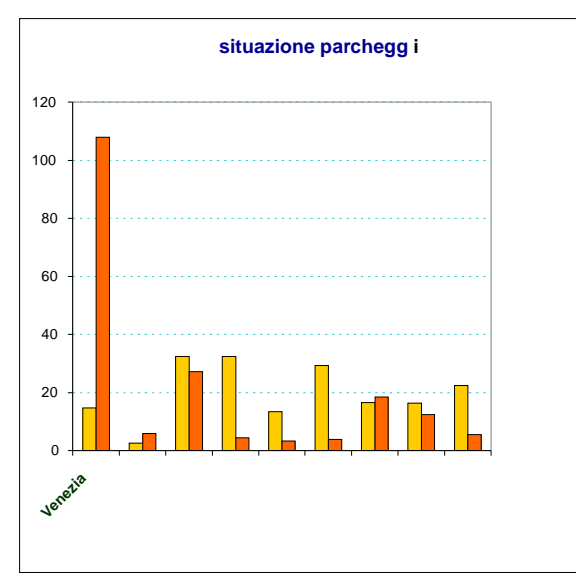

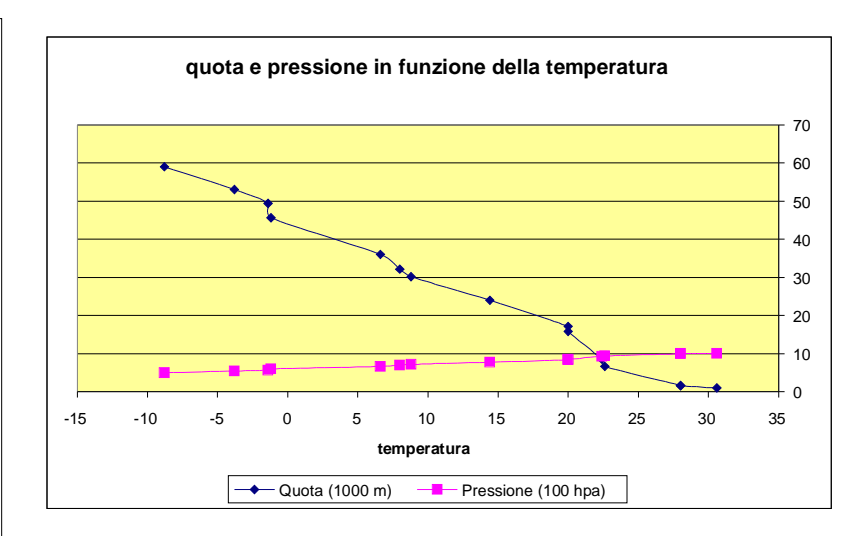

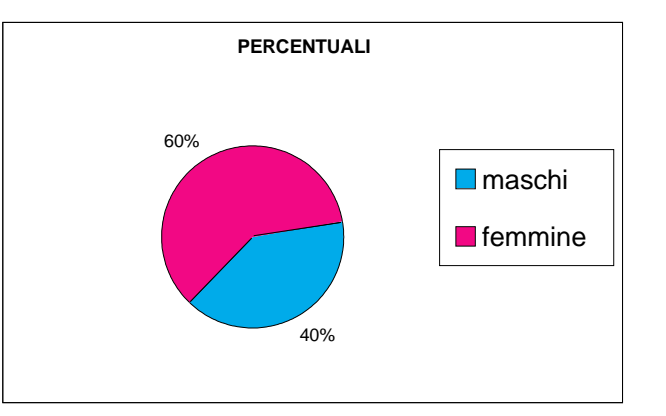

Il foglio elettronico Violetta Lonati

- I possibili tipi di grafici che si possono tracciare a partire da una tabella di dati numerici sono molti.
- Nella scelta di una particolare rappresentazione grafica le esigenze (o tentazioni…) di tipo estetico sono secondarie rispetto all'esigenza di:
	- adeguarsi al tipo di misura rilevata e
	- agli aspetti del fenomeno che si vogliono evidenziare tramite il grafico

## Diagrammi a bastoncini

- Sono i più semplici
- Sull'asse delle ascisse riportate le classi, su quello delle ordinate i valori

# Diagrammi a barre (istogrammi)

- Adatti a rappresentare frequenze.
- Sull'asse delle ascisse riportate le classi, su quello delle ordinate le frequenze di casi riscontrati.
- Ogni classe è rappresentata da un rettangolo la cui base è costante e la cui altezza è proporzionale alla frequenza della classe.

# Diagrammi a barre (istogrammi)

**CO di lunedì**

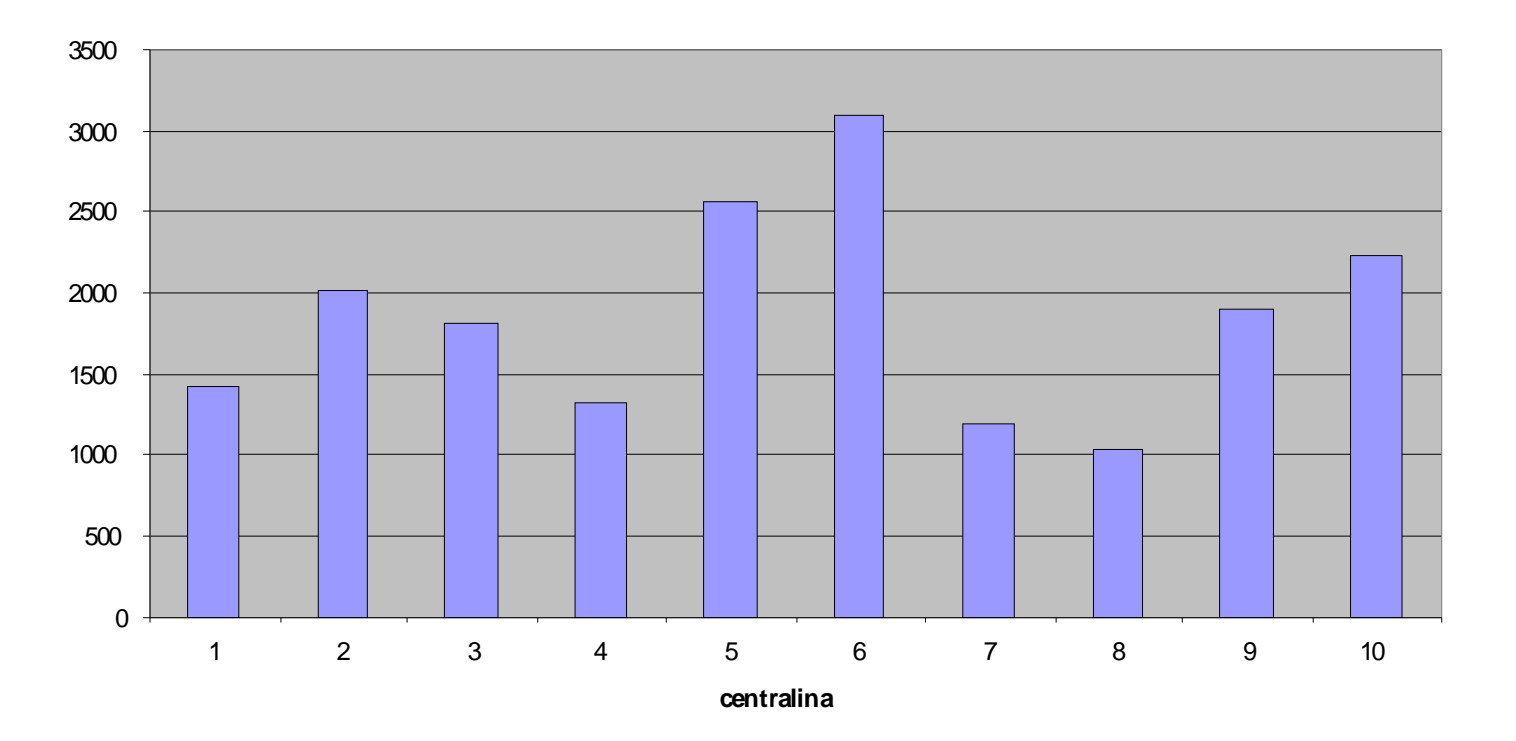

# Diagrammi a barre (istogrammi)

- La tecnica di realizzazione di questo tipo di grafici si fonda sul principio di proporzionalità tra aree e frequenze rappresentate
- Inoltre, data la regolarità della figura geometrica rettangolo, l'interpretazione da parte di un lettore è facile: per esempio, se una barra ha altezza doppia di un'altra, allora essa rappresenta una frequenza doppia rispetto all'altra
# Diagrammi a barre multipli

• Nel caso si voglia dare una rappresentazione grafica di più serie di dati, l'istogramma multiplo raggruppa i valori delle diverse serie di dati rispetto alle classi

# Diagrammi a barre multipli

**Lunedì**

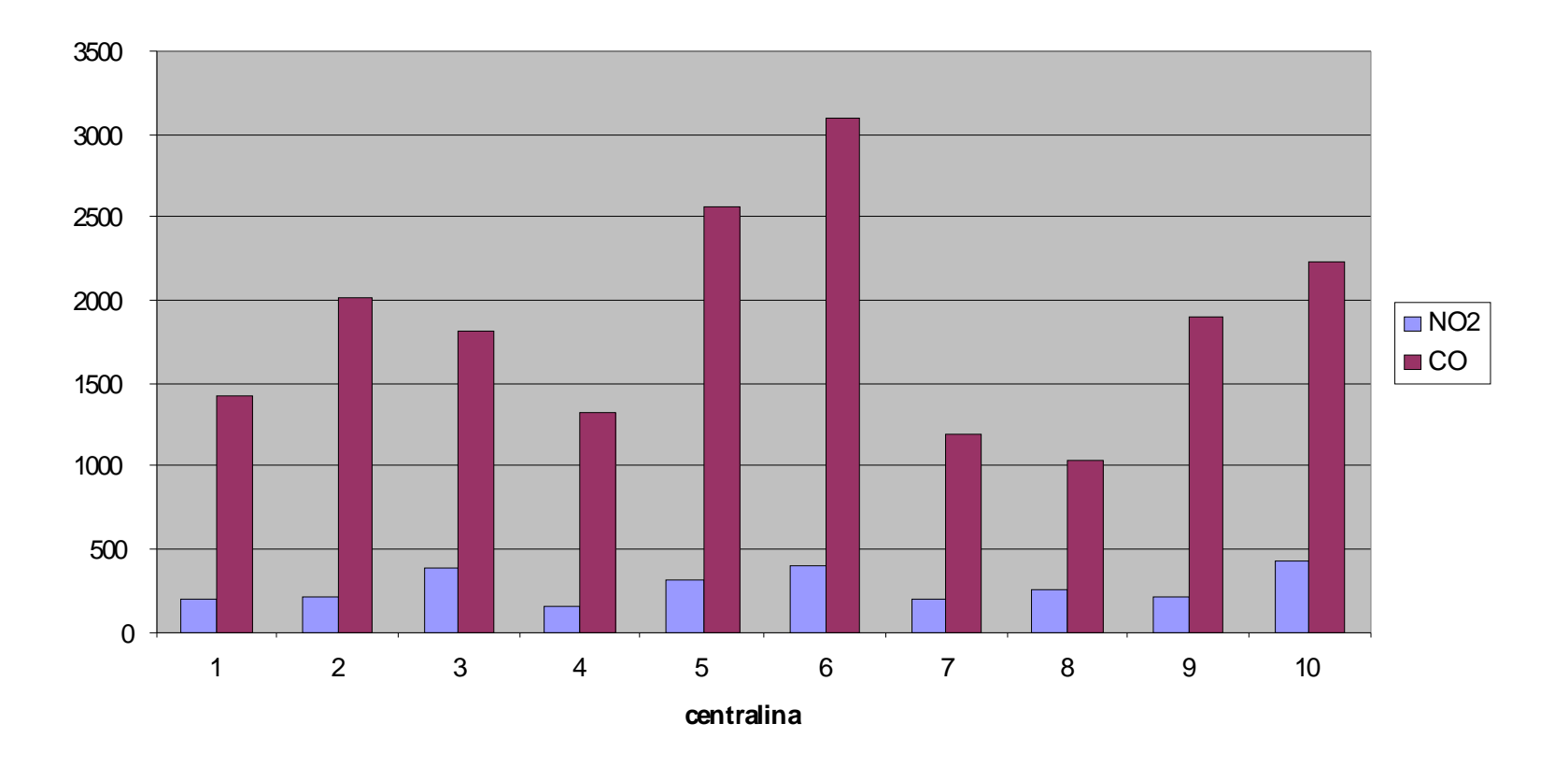

# Grafici per punti

- Si adattano bene a rappresentare variazioni della grandezza rappresentata in ordinata (es: la temperatura corporea) rispetto alla grandezza rappresentata in ascissa (es: il tempo)
- Per evidenziare meglio l'andamento della grandezza dipendente da quella indipendente si può usare un grafico per punti uniti da una spezzata
- Anche in questo caso si possono confrontare andamenti di più serie di dati

#### Grafici per punti

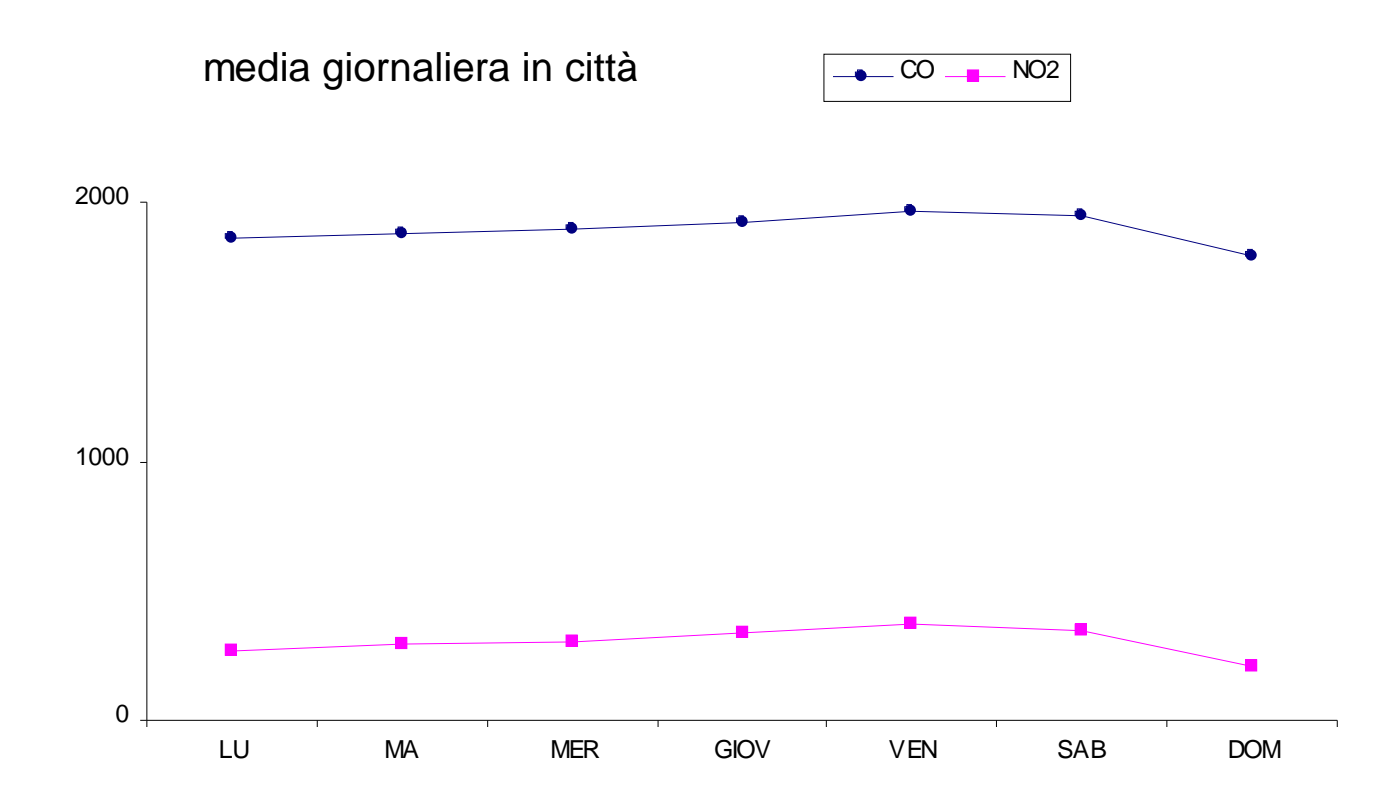

Il foglio elettronico Violetta Lonati

# Diagrammi circolari (torte)

- Indicati per mettere in evidenza la ripartizione di un insieme piuttosto che la consistenza delle singole parti (bene evidenziata dagli istogrammi)
- La tecnica realizzativa si basa sempre sul principio di proporzionalità, questa volta tra l'area di settori circolari (o ampiezza del loro angolo al centro) e le frequenze rappresentate. Il cerchio rappresenta la totalità delle frequenze.
- Data la regolarità della figura cerchio, un diagramma circolare è di facile e non ambigua interpretazione da parte del lettore.

# Diagrammi circolari (torte)

#### **Ha** usato il computer **superiori?**

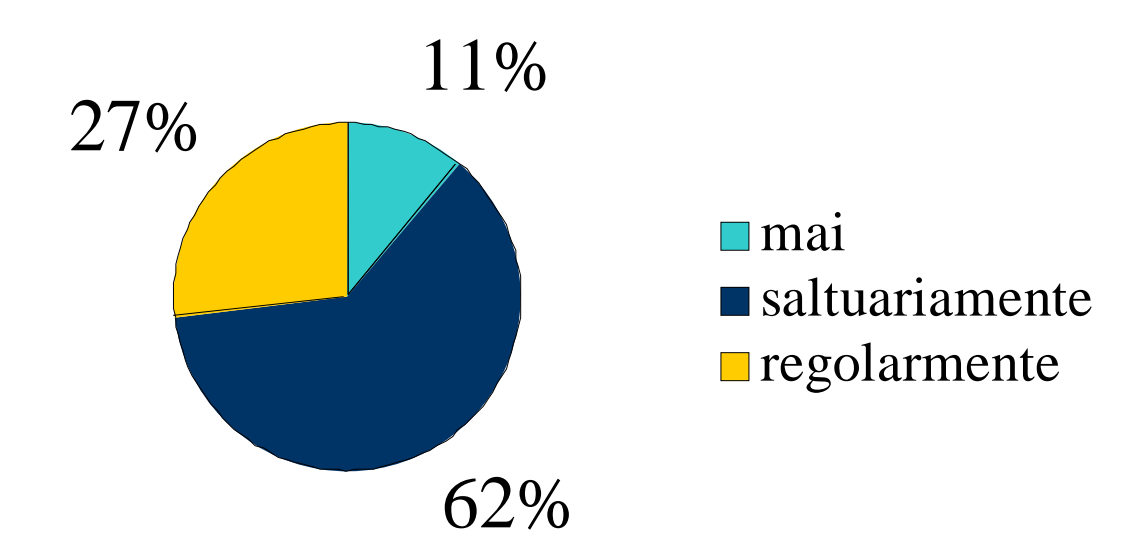

### Ideogrammi

- I valori (di solito frequenze) vengono rappresentati da icone.
- Deve essere sempre rispettato il principio di proporzionalità: immagini di dimensioni diverse devono rimandare alla differenza tra i valori rappresentati.

### Ideogrammi

- Una immagine rappresenta l'unità di misura u e viene ripetuta n volte per rappresentare n<sup>\*</sup>u. Problema: come rappresentare a<sup>\*</sup>u se a non è un numero intero?
- Fissata la dimensione dell'immagine per rappresentare il valore minimo u della serie di dati. L'immagine si ingrandisce a volte per rappresentare una frequenza *a\*u*. Problema: Cosa si intende per "ingrandire"?

# Ideogrammi

- E' difficile evitare una approssimazione nella rappresentazione
- E' evidente il rischio di distorsione nella interpretazione di tali grafici da parte di un lettore.
- Per questi motivi non fanno parte di un linguaggio di comunicazione scientifico

# Grafici-osservazioni

- Un grafico dovrebbe sempre essere accompagnato da una legenda chiara che ne faciliti la lettura, e specifichi per esempio le unità di misura, il tipo di grandezza rappresentata in ascissa e in ordinata
- Un grafico non dovrebbe essere troppo affollato e avere dimensioni adeguate allo spazio utilizzato
- Se l'intervallo di variazione dei valori rappresentati è troppo ampio il grafico è poco incisivo. In questi casi è utile utilizzare una trasformazione logaritmica di uno o di entrambe gli assi cartesiani

#### Grafici-osservazioni

- Scelte diverse fatte nella rappresentazione grafica possono avere un impatto informativo diverso.
- Esempio: la scelta della scala

**CO di lunedì**

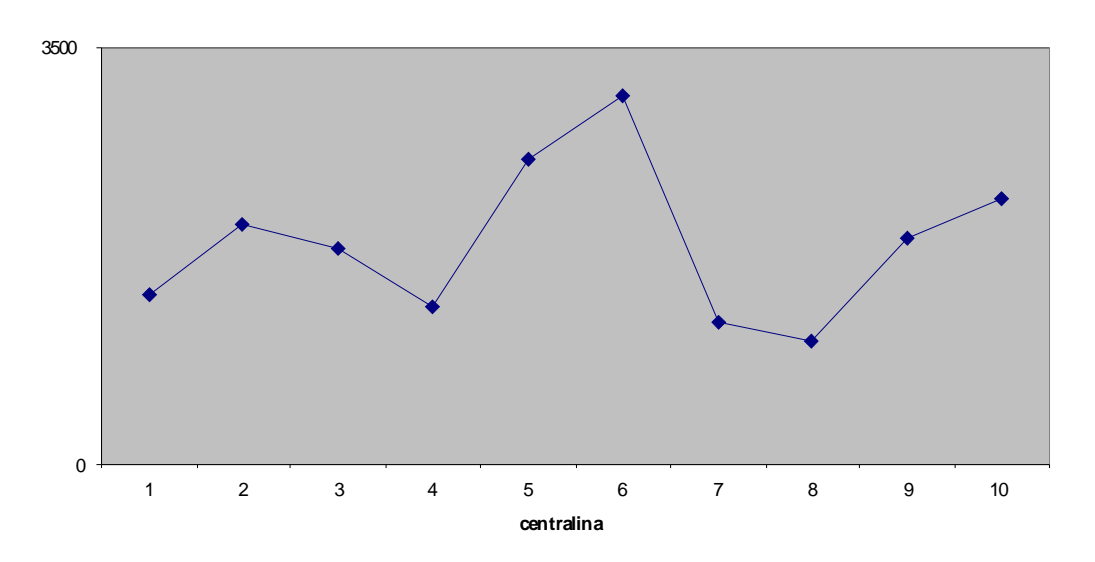

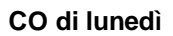

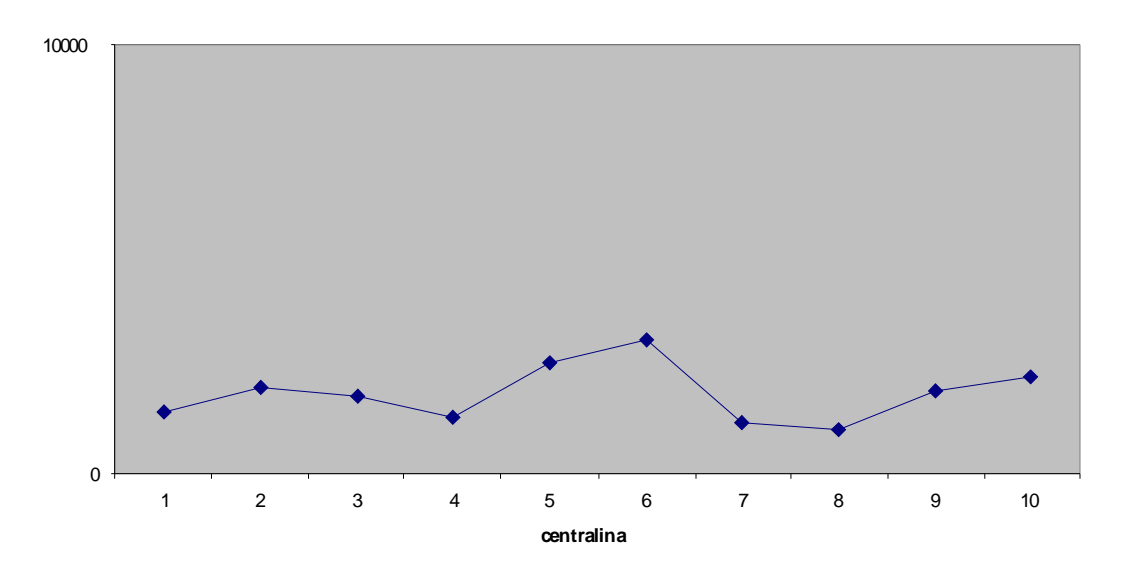

Il foglio elettronico Violetta Lonati

#### Grafici

I grafici creati con un foglio elettronico vengono automaticamente aggiornati se cambiano i valori delle celle alle quali fanno riferimento o se vengono nascoste o scoperte alcune righe o colonne

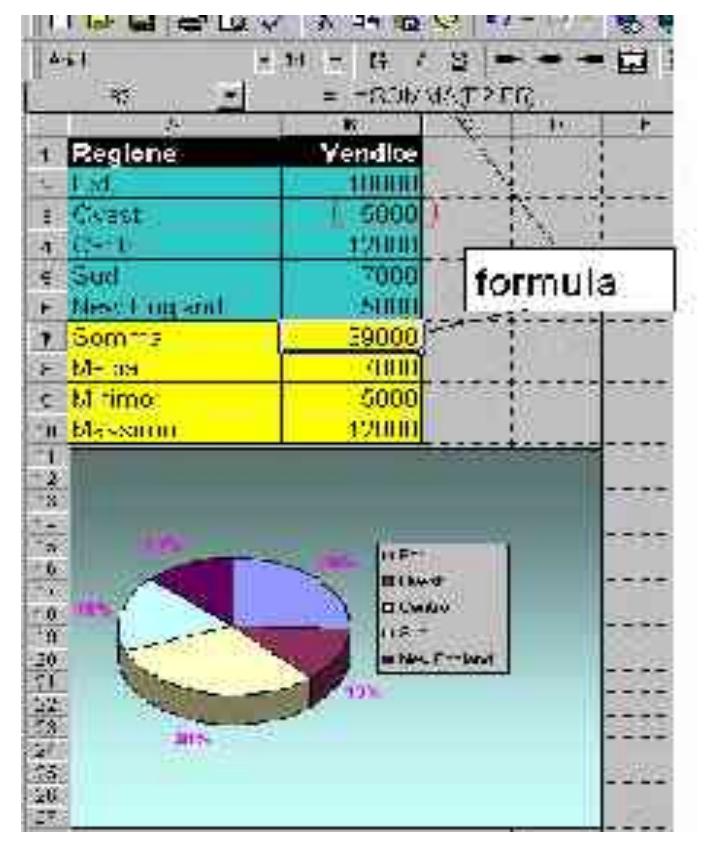

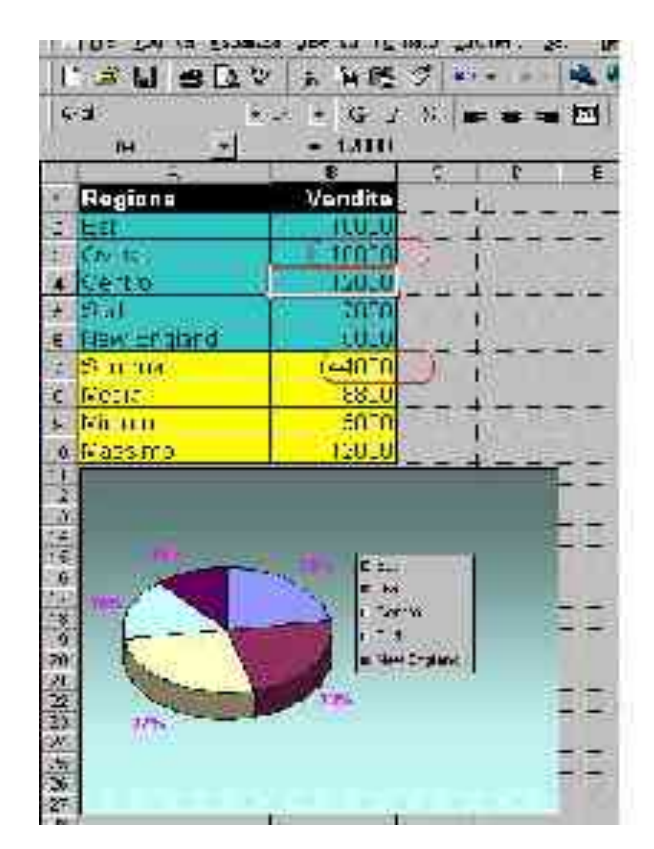

Il foglio elettronico Violetta Lonati

#### Funzioni

## Funzioni

- L'utente può definire le formule avvalendosi di un insieme di funzioni predefinite che il foglio di calcolo mette a disposizione, raggruppate per argomento.
- Una funzione è caratterizzata da un nome e da un certo numero di argomenti. Restituisce un valore.

### Funzioni

- Si può inserire una formula usando il pilota automatico di funzione (si aprirà una finestra di dialogo per l'inserimento guidato)
- Oppure da tastiera

# Inserimento di funzioni

Nella finestra di dialogo per l'inserimento guidato di una funzione predefinita le funzioni sono organizzate per argomento

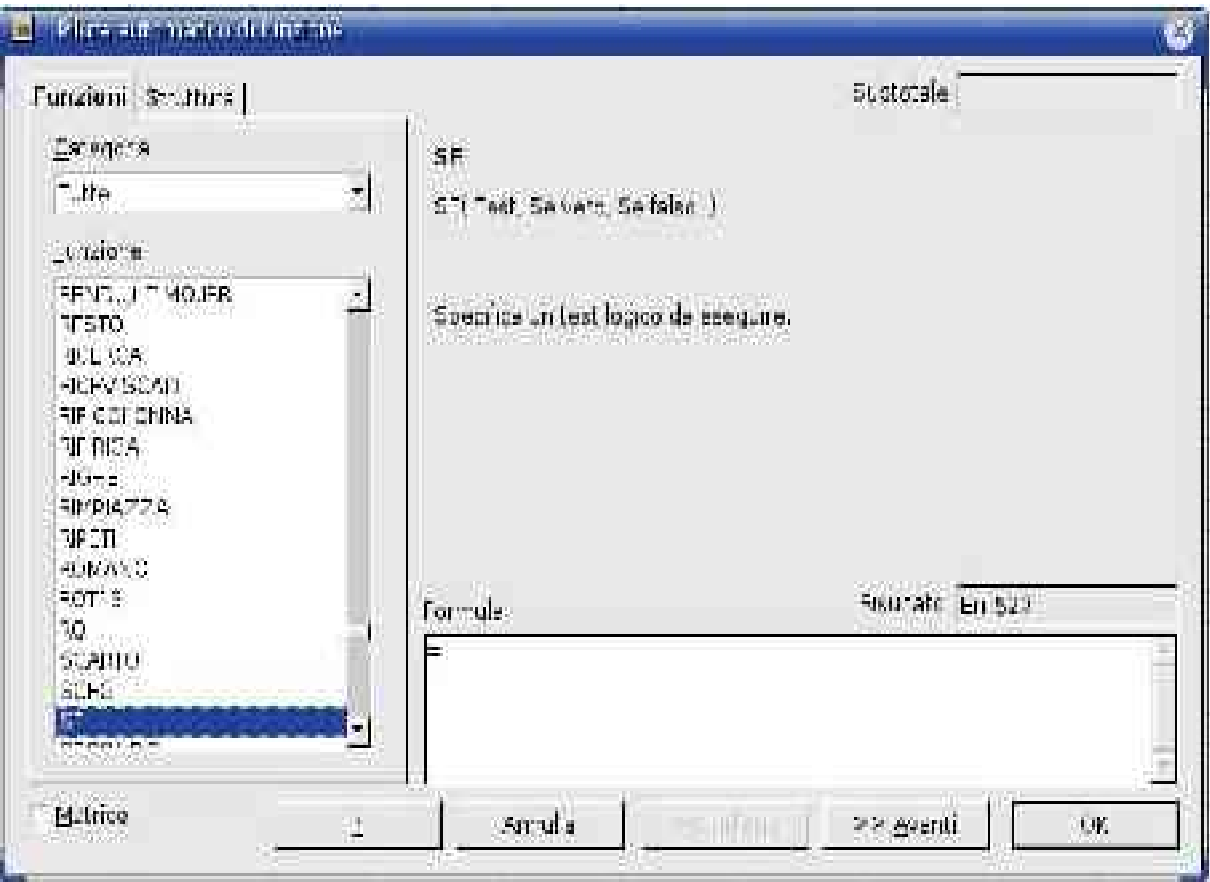

# Inserimento di funzioni

- Il "Pilota automatico di funzione" accompagna l'inserimento delle formule con funzioni
- Il pilota automatico fornisce:
	- La sintassi della funzione
	- Una breve descrizione della funzione (la funzione matematica calcolata) e qualche esempio di utilizzo
- È sempre utile controllare cosa fa esattamente una funzione predefinita prima di utilizzarla.
- L'help in linea fornisce una descrizioni ancor più dettagliata

### Inserimento di funzioni

• Nello scrivere le proprie formule, l'utente deve cercare di inserire soprattutto riferimenti ad altri dati (celle) piuttosto che il loro valore numerico. In questo modo, se vengono apportati dei cambiamenti ai dati, non è necessario riscrivere le formule.

Inserimento degli argomenti di una funzione

• Per specificare un blocco di celle come argomento di una funzione si può utilizzare il mouse e selezionare le celle sul foglio elettronico, oppure utilizzare la tastiera.

# Esempio : la funzione SOMMA

• La funzione Somma restituisce la somma dei valori dei propri argomenti.

Sintassi:

=SOMMA(valore; valore2; ...)

- Gli argomenti possono essere valori costanti, riferimenti a singole celle, riferimento a un blocco di celle
- Celle vuote danno un contributo pari a 0.
- Celle contenenti testo non hanno un valore associato, e quindi causano la comunicazione di un errore (#VALUE!).

#### Esempio: la funzione SOMMA

- Per sommare i valori delle celle A1, A2 e A3 =SOMMA (A1:A3)
- Per sommare i valori delle celle A1, A2, A3 e il valore 100  $=$  SOMMA (A1:A3; 100)
- Per sommare i valori delle celle A1 e A4  $=$  SOMMA (A1;A4)
- Per sommare i valori delle celle A1, A2, A3 e A5 = SOMMA (A1:A3;A5)

Una variabile **Booleana** (o una espressione booleana) può assumere due soli valori:

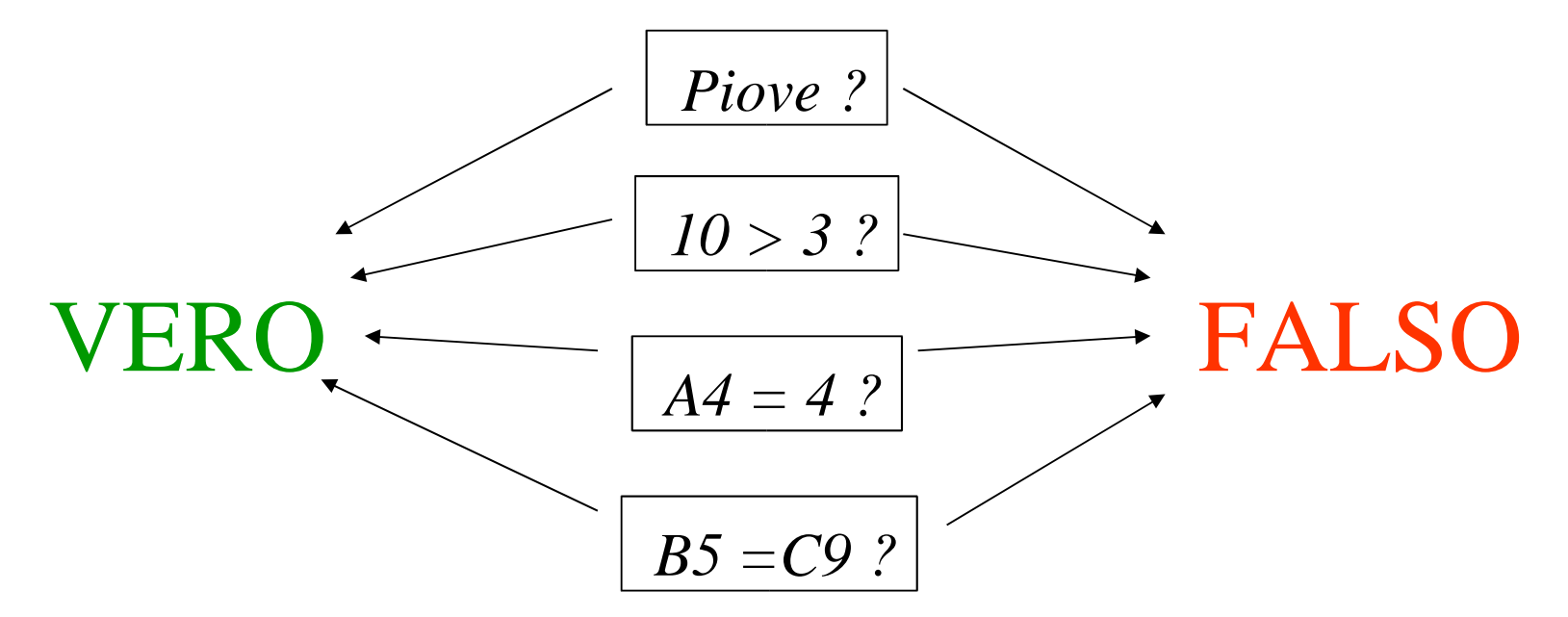

Si possono combinare i valori di due o più variabili booleane attraverso degli operatori logici:

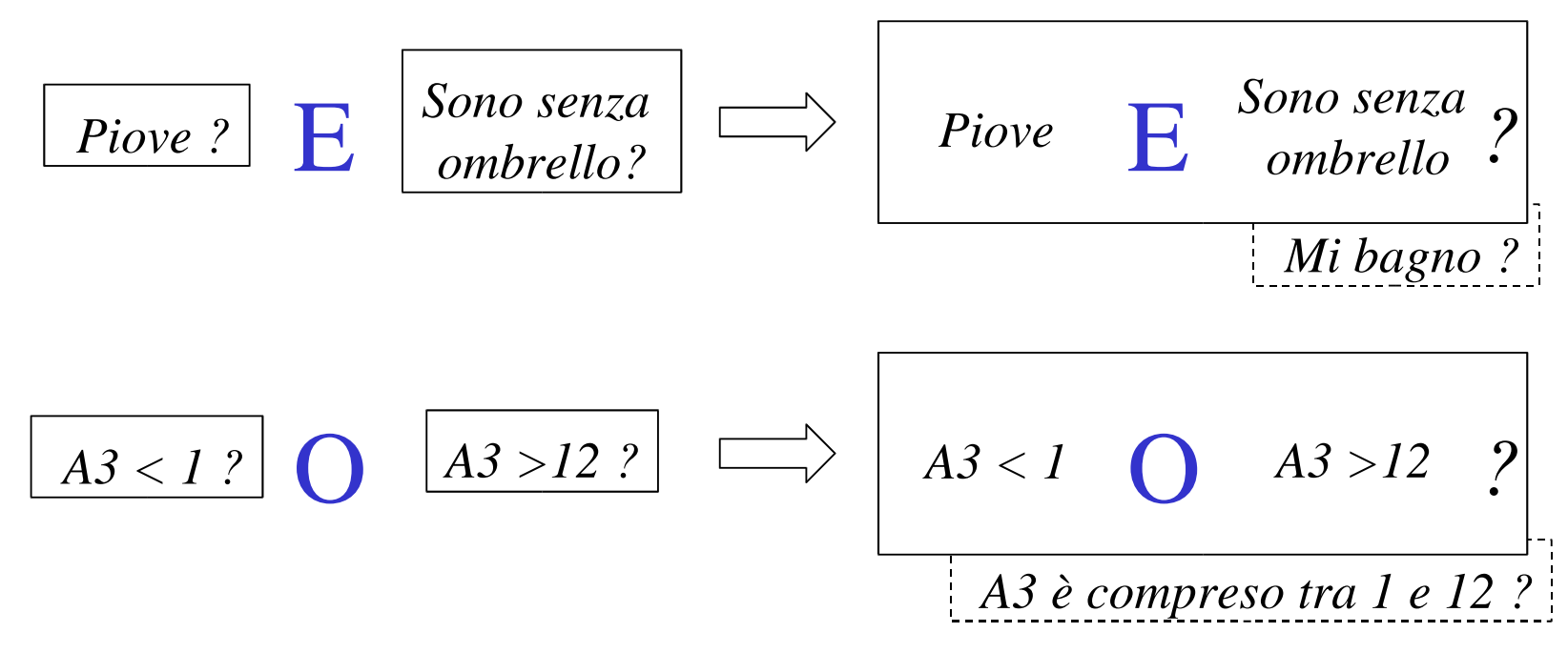

Il foglio elettronico Violetta Lonati

Tra le funzioni logiche predefinite di Excel sono definite le funzioni E( ) ed O( ) :

 $\bullet\quad$  E(cond<sub>1</sub>; cond<sub>2</sub>; ...) vale VERO se **TUTTE** le condizioni sono VERE, altrimenti vale FALSO.

| E(A3>0;A3<1)             | $\triangle$ | $A3>0$ | $A3<1$ | $2$ |
|--------------------------|-------------|--------|--------|-----|
| A3 è compreso tra 0 e 1? |             |        |        |     |

 $\bullet \quad \mathsf{O}(\mathsf{cond}_1 : \mathsf{cond}_2 : ...$  ) vale VERO se <code>ALMENO UNA</code> condizione è VERA, altrimenti vale FALSO.

*B9 è maggiore di C9 oppure di D9 ?* **<sup>O</sup>**(B9>C9;b9>D9) *B9>C9* O *B9>D9 ?*

Alcuni esempi: supponiamo che A1 contenga 2, B2 contenga "CASA" e C5 contenga 3:

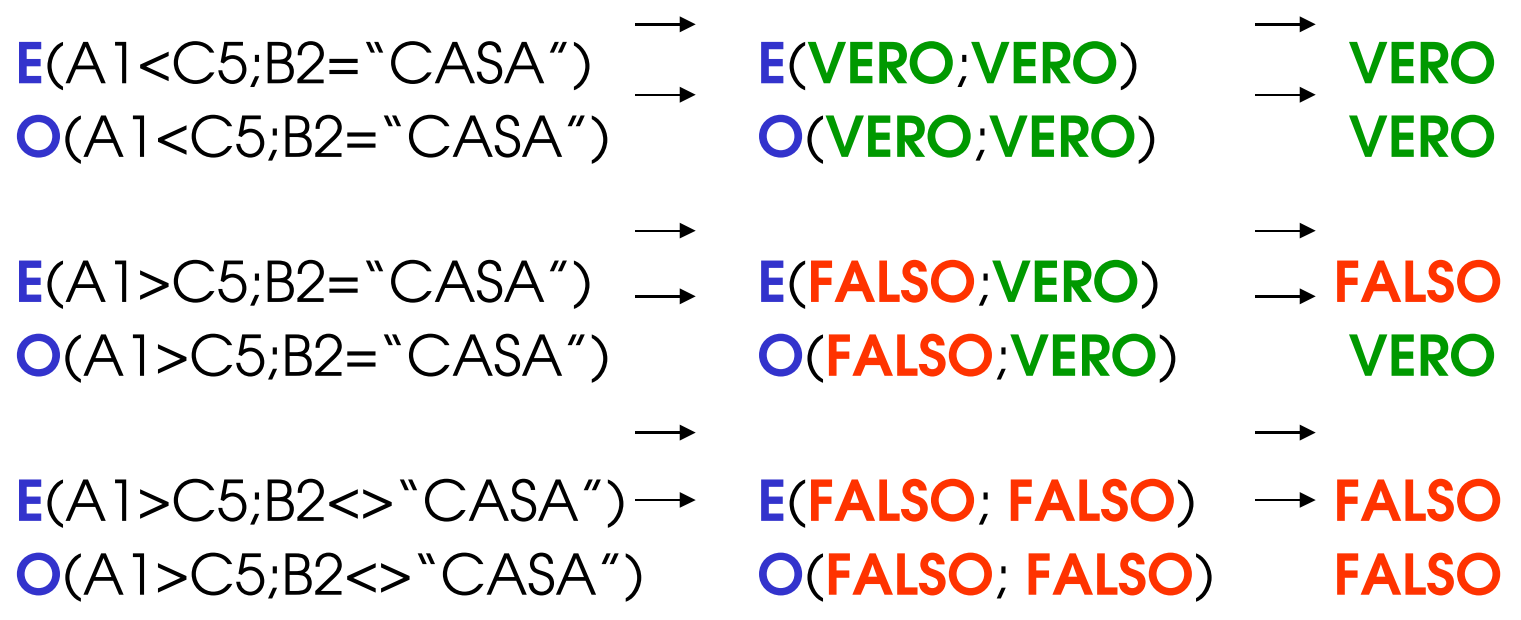

#### If-then-else

• Per inserire azioni da intraprendere, allarmi, ecc. che dipendano dal verificarsi di determinate condizioni, si utilizza un costrutto comune ai linguaggi di programmazione, la Selezione o if-thenelse.

> SE condizione ALLORA operazione 1 ALTRIMENTI operazione 2

#### If-then-else: esecuzione

SE condizione. ALLORA operazione 1 ALTRIMENTI operazione 2

È un'espressione che assume uno tra i due valori **VERO** e FALSO

Se la condizione è:

- **VERA** viene eseguita operazione 1
- FALSA viene eseguita operazione 2

#### If-then-else in Calc: SE

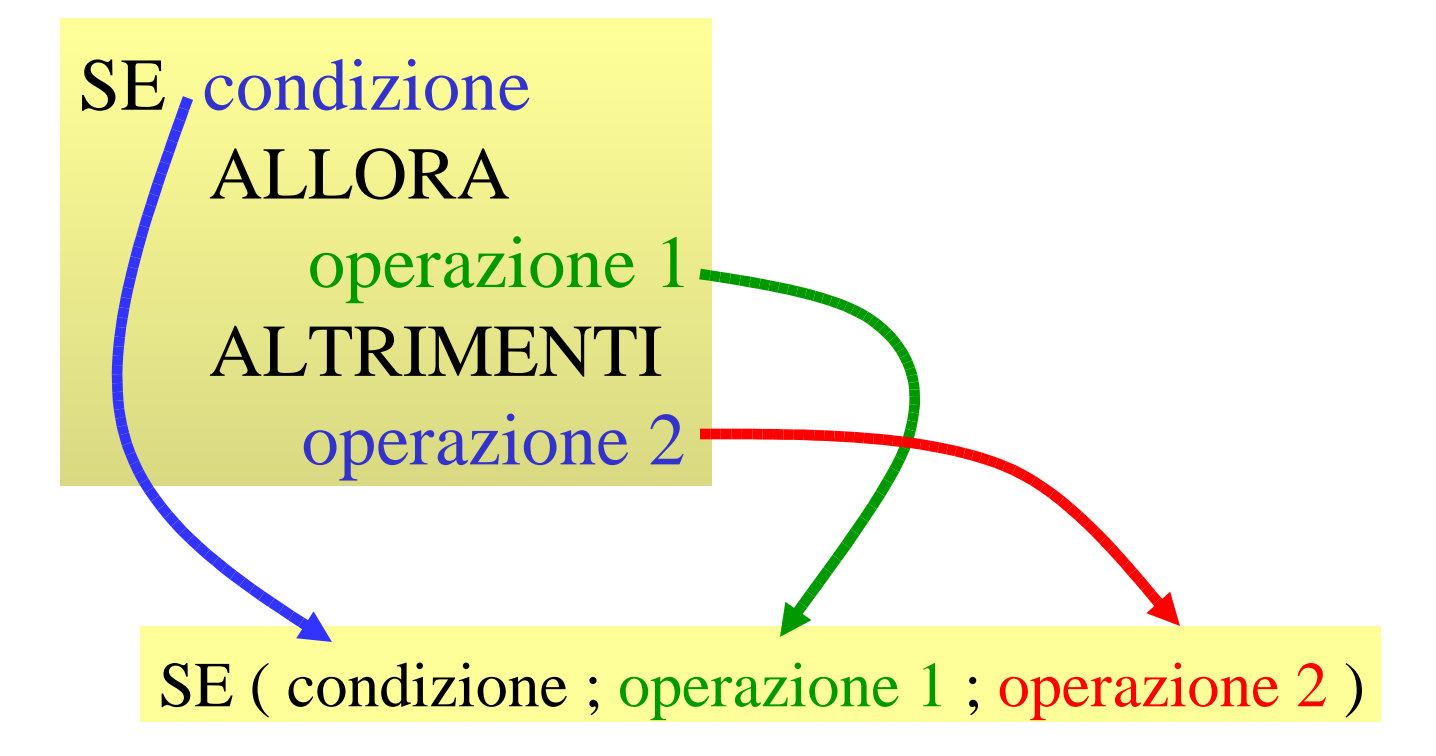

# Esempio: la funzione SE

- La funzione SE prende come argomenti:
	- Una condizione
	- Il valore da restituire se la condizione è soddisfatta
	- Il valore da restituire se la condizione non è soddisfatta

#### Sintassi:

=SE (condizione; valore\_SE\_si; valore\_SE\_no)

• Il valore restituito dalla funzione può essere un numero oppure un testo (in questo caso deve essere racchiuso tra virgolette)

# La funzione SE: esempio /1

• Supponiamo di voler controllare se due celle, B15 ed C15, contengono qualcosa:

> SE *manca un valore* ALLORA *scrivi "?Cosa?"* ALTRIMENTI *scrivi "Ok!"*

=SE(O(B15= ""; D15= ""); "?Cosa?"; "Ok!")

# La funzione SE: esempio /2

• Aggiungiamo un altro SE innestato:

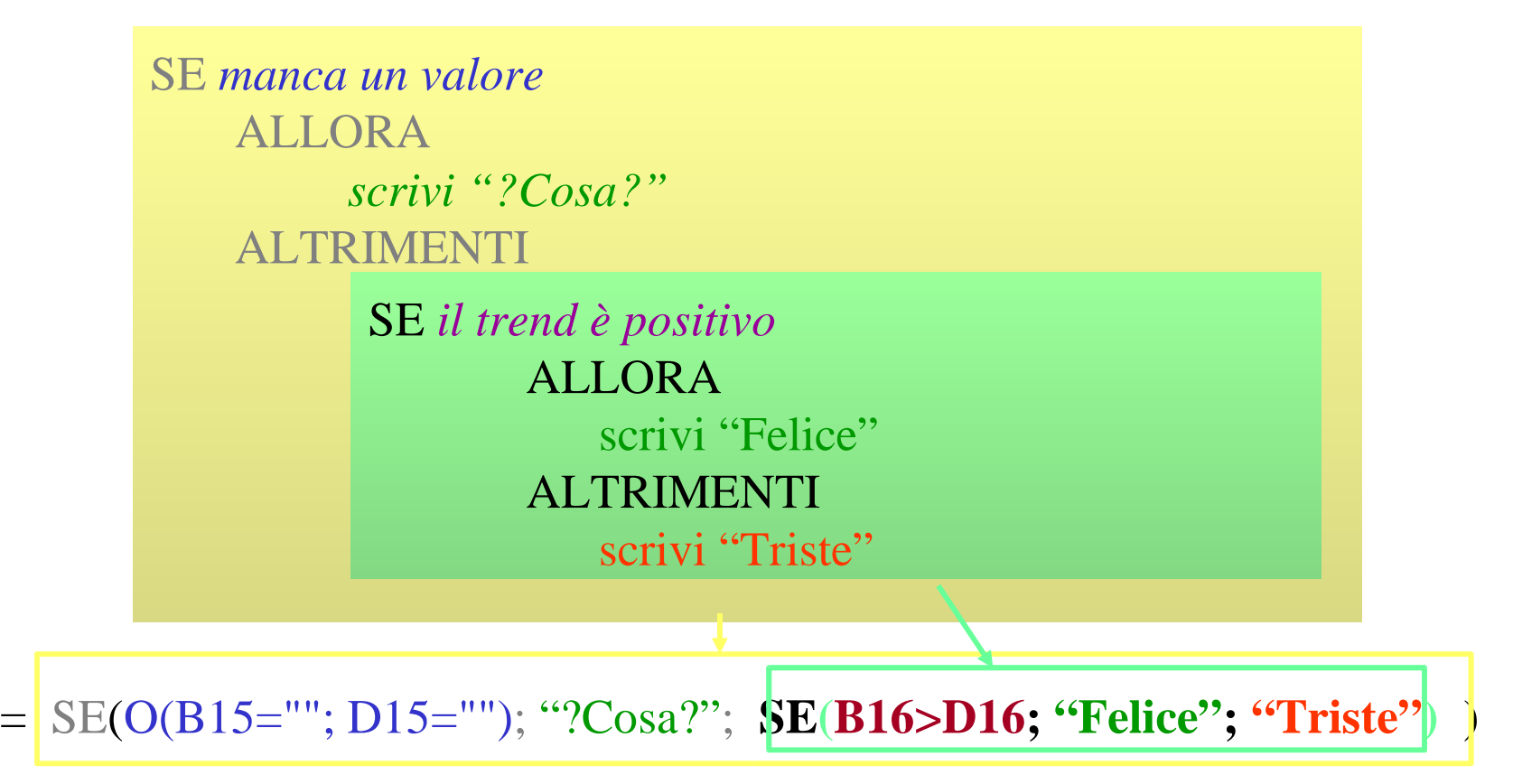

# Le funzioni di conteggio

Excel definisce tra le funzioni statistiche alcune comode funzioni di conteggio:

- **CONTA.NUMERI()** conta quante celle selezionate contengono numeri.
- **CONTA.SE()** conta quante celle selezionate soddisfano un criterio dato.
- CONTA.VALORI() conta quante celle selezionate contengono qualcosa.
- CONTA.VUOTE() conta quante celle selezionate sono vuote.

# La funzione CONTA.SE /1

- La funzione CONTA.SE richiede due argomenti:
	- Il criterio di selezione per il conteggio.
	- L'intervallo su cui cercare le celle che soddisfano il criterio.
- Sintassi: =CONTA.SE(Intervallo ;Criterio)

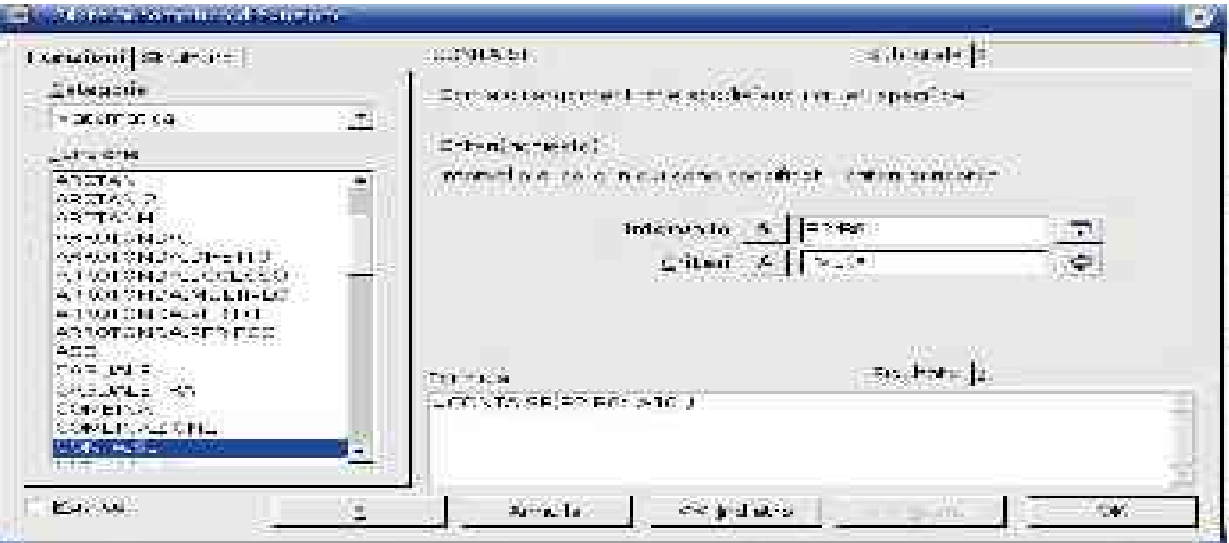

Il foglio elettronico Violetta Lonati

#### G32 = CONTA.SE( G22:G31 ; "ATT" ) CONTA.SE /2

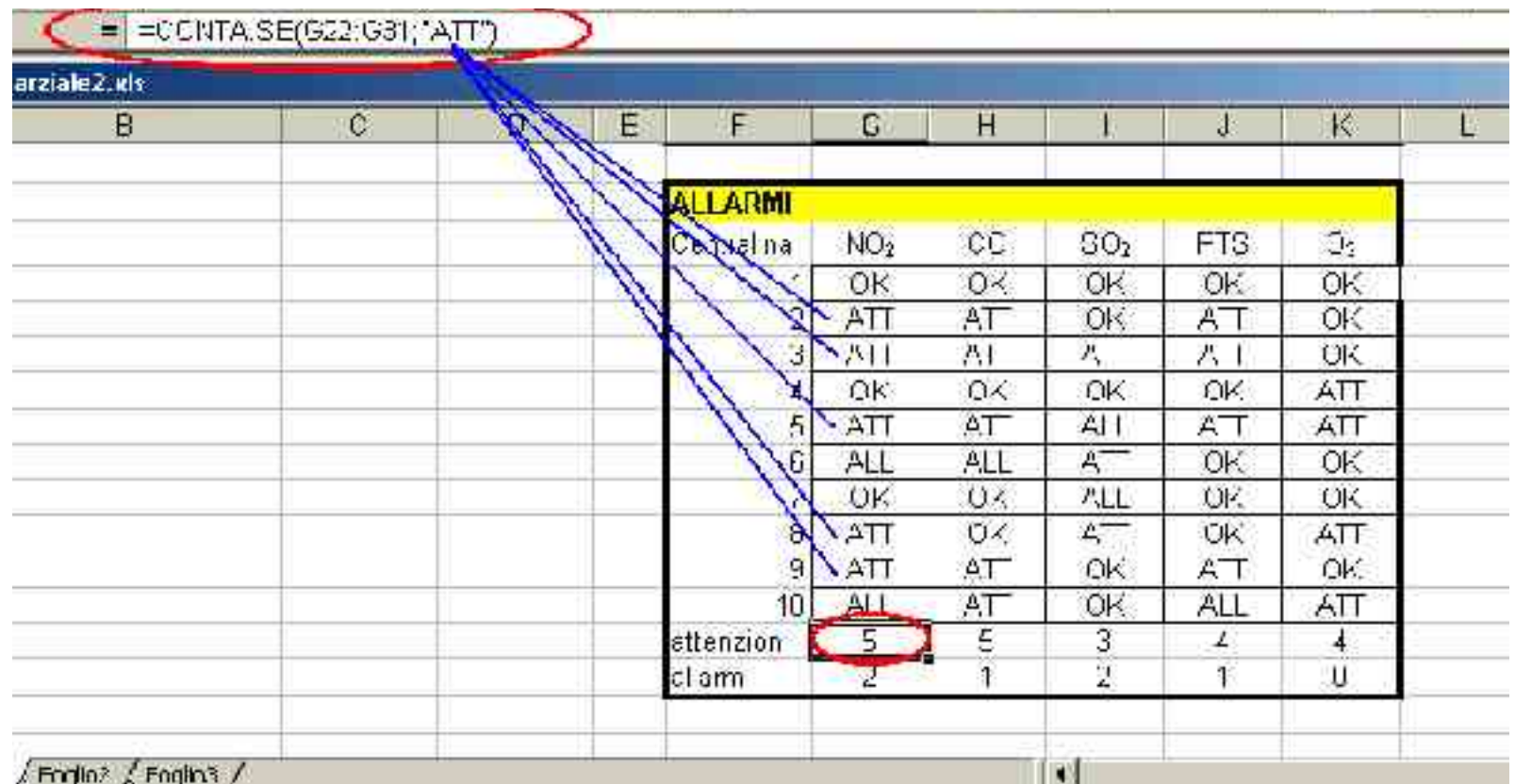

Il foglio elettronico Violetta Lonati

#### G33 = CONTA.SE( G22:G31 ; "ALL" ) CONTA.SE /2

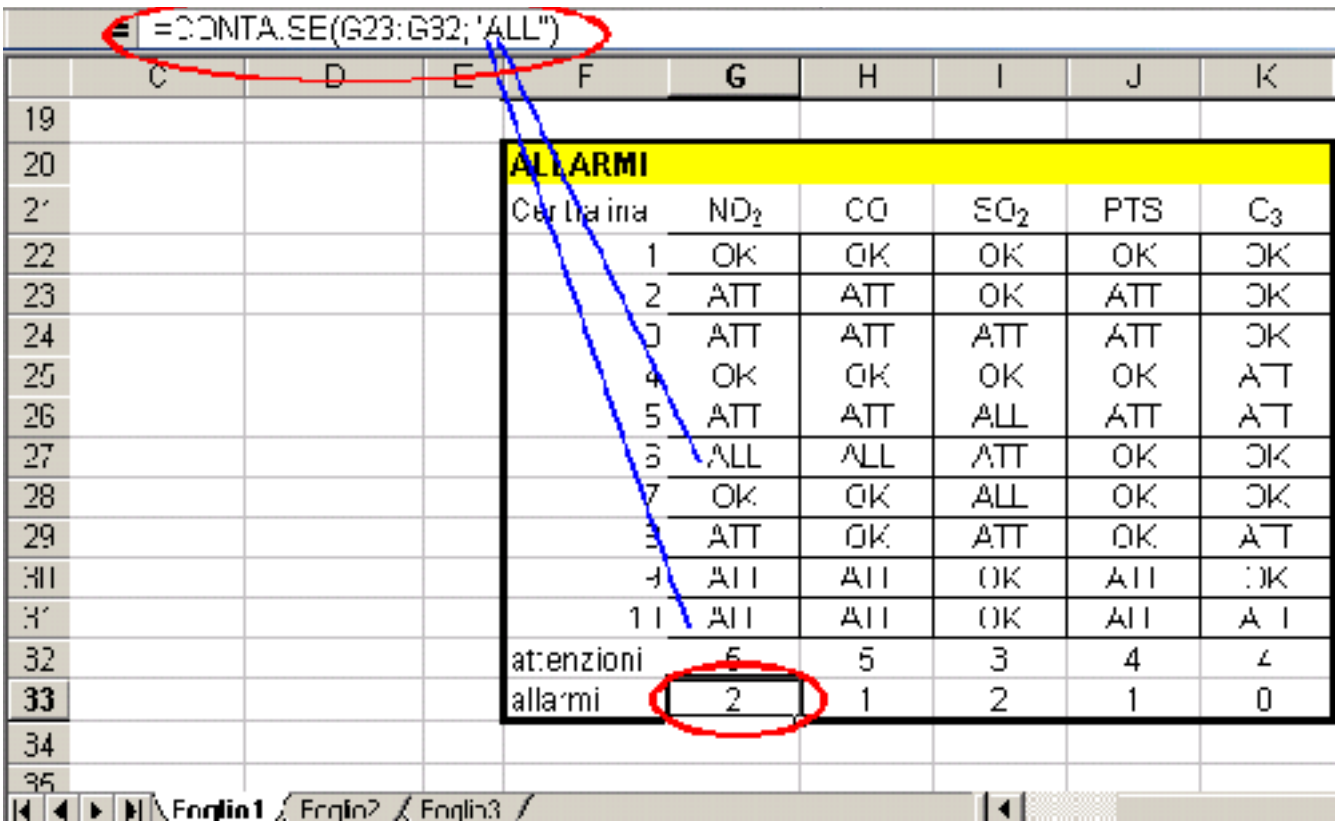

Il foglio elettronico Violetta Lonati
## Nidificazione delle funzioni

#### Max 7 livelli

(Il valore restituito da una funzione deve essere un parametro valido per l'altra)

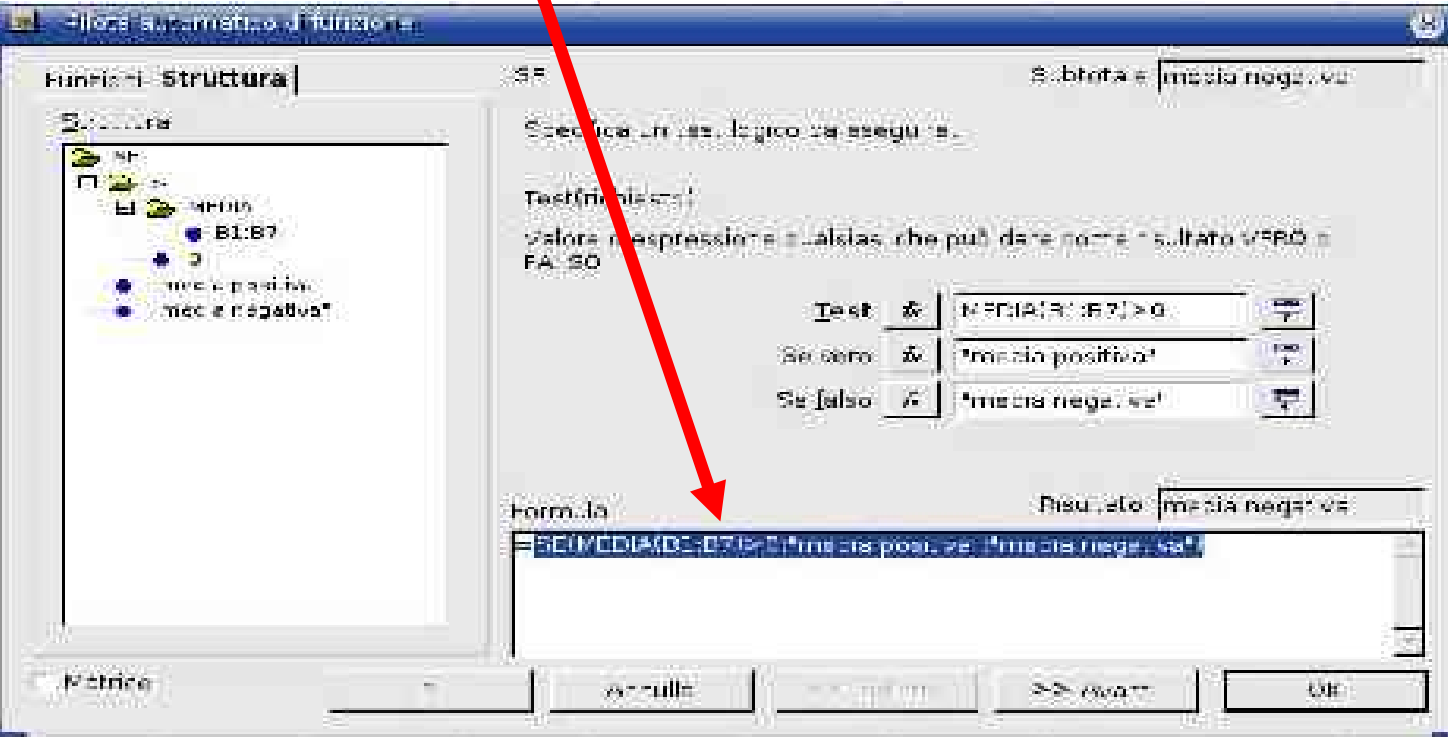

Il foglio elettronico Violetta Lonati

Gruppo di lavoro Alberti, Boldi, Gaito, Grossi, Malchiodi, Mereghetti, Morpurgo, Rosti, Palano, Zanaboni

## Organizzazione dei dati

## Utilizzo come data base

- E' possibile organizzare i dati in un semplice database:
	- Ogni riga contiene un record
	- Ogni colonna contiene un campo

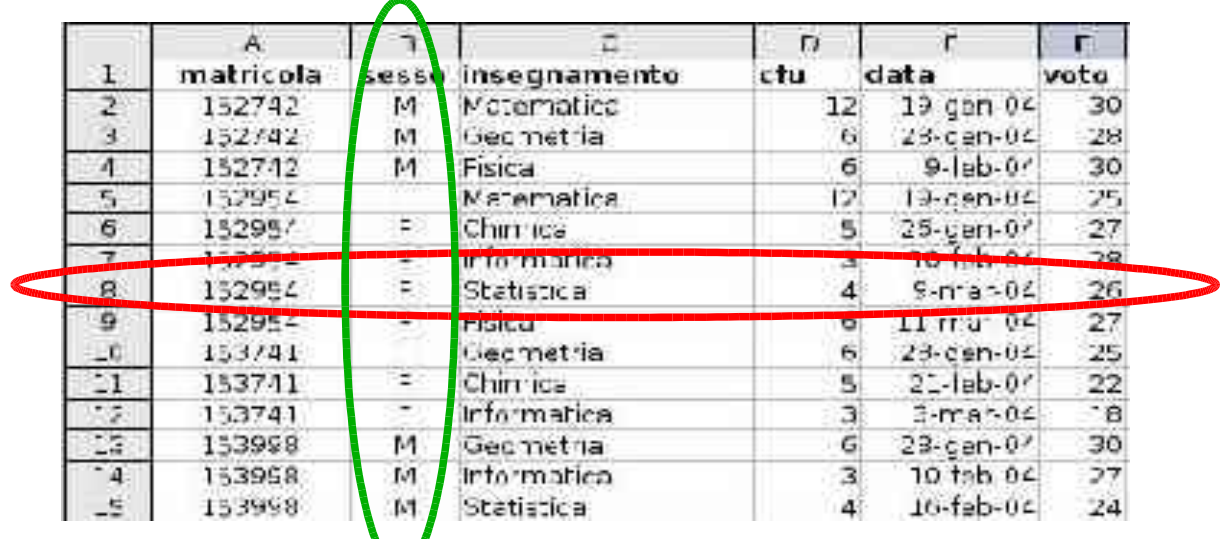

## Importazione dei dati da file /1

- In alcuni casi è possibile **importare** dati tabellari espressi in formati "stranieri", cioè tradurre i dati generati da altre applicazioni nel formato .xls proprio di Excel, o .sxc di openOffice.org Calc.
- Un file di testo è naturalmente organizzato per righe. Per memorizzare una tabella in un file di testo occorre un modo per indicare dove iniziano e dove finiscono le colonne. Questo si può fare in (almeno) due modi:
	- Colonne delimitate da un carattere speciale che fa da separatore tra le celle (ex. tabulazione, virgola, … ).
	- Colonne in cui lo spazio in caratteri dedicato ad ogni singola cella è fissato (ex. 8 caratteri).

## Importazione dei dati da file /2

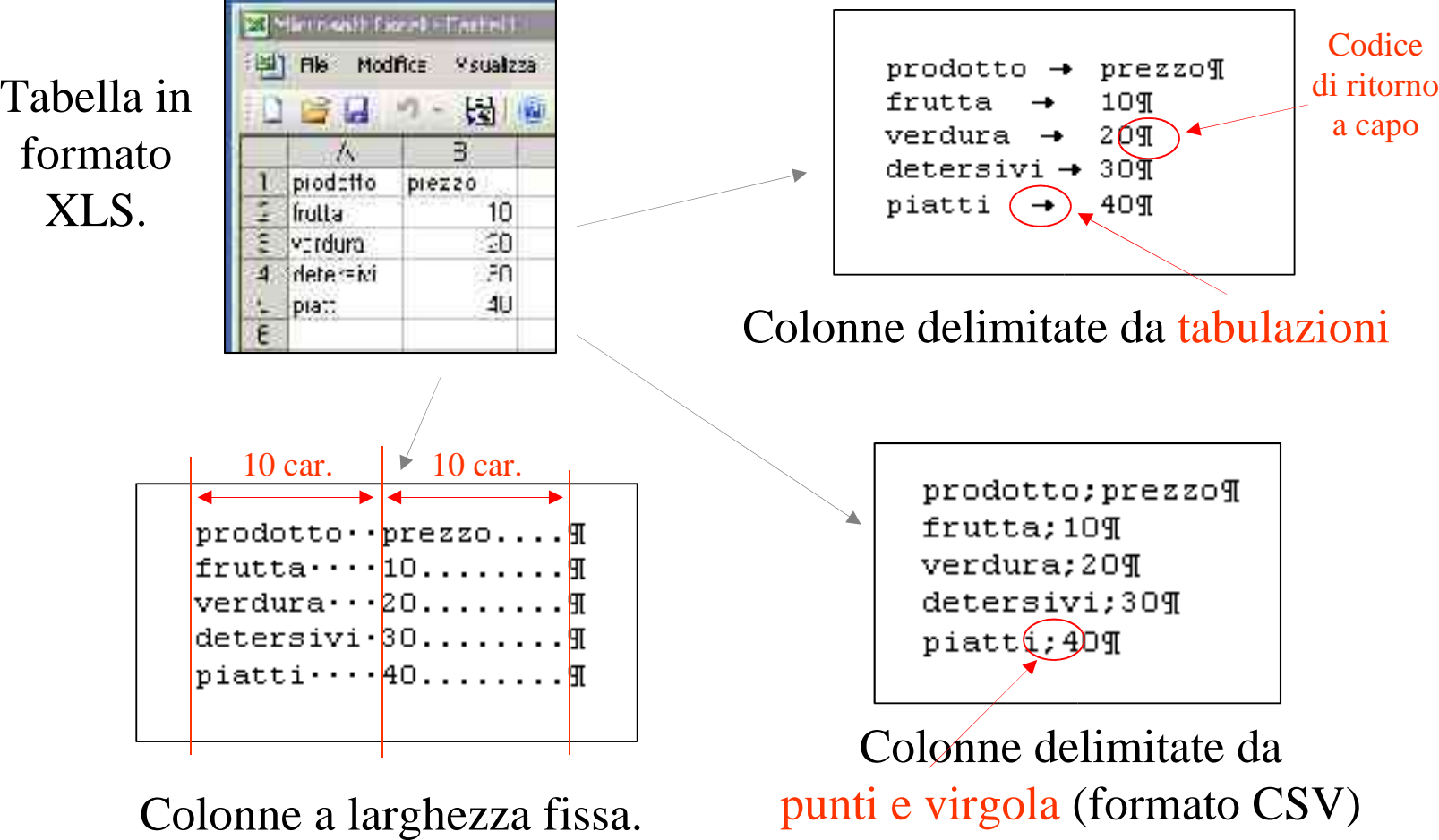

Gruppo di lavoro Alberti, Boldi, Gaito, Grossi, Malchiodi, Mereghetti, Morpurgo, Rosti, Palano, Zanaboni

## Importazione dei dati da file /3

Con Calc, per importare un file con estensione .txt, basta aprire il file, scegliendo come tipo di file il formato Text CSV

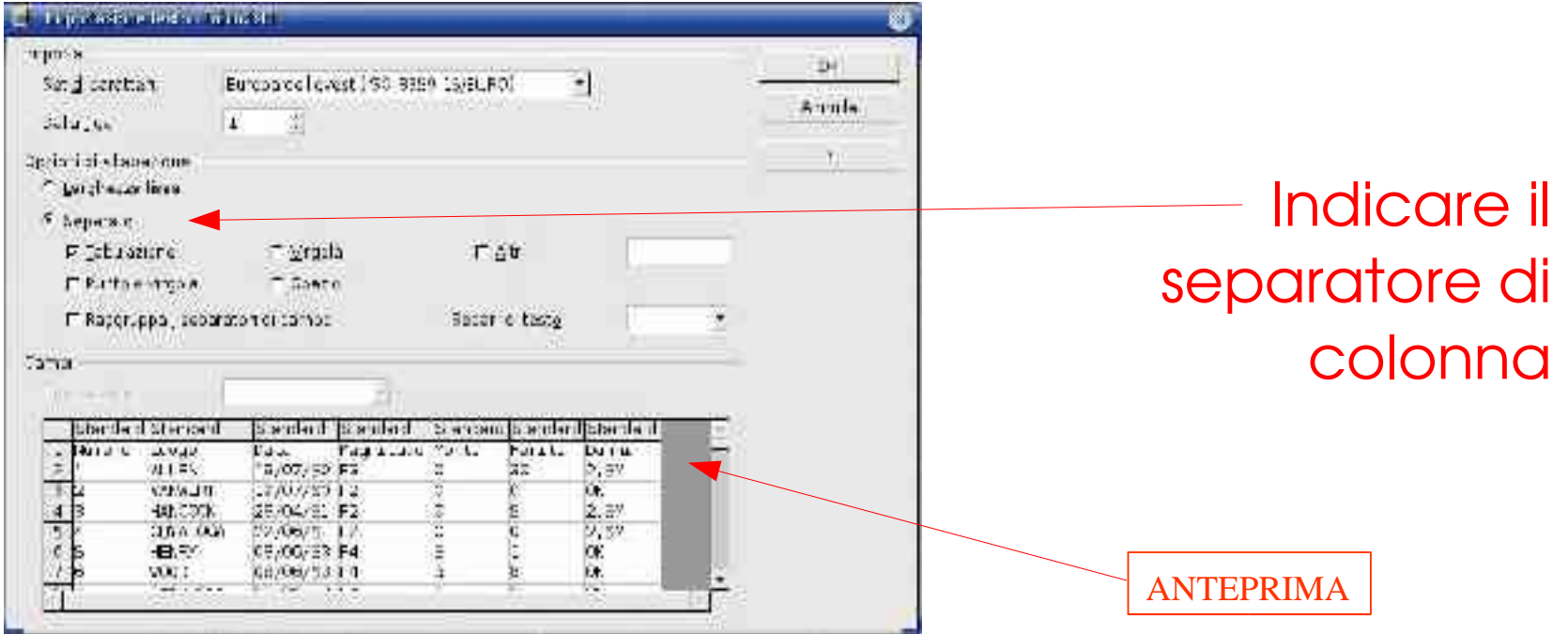

# Ordinamento dei dati

• E' possibile ordinare per righe i dati di una tabella secondo i valori presenti una o più colonne (massimo tre):

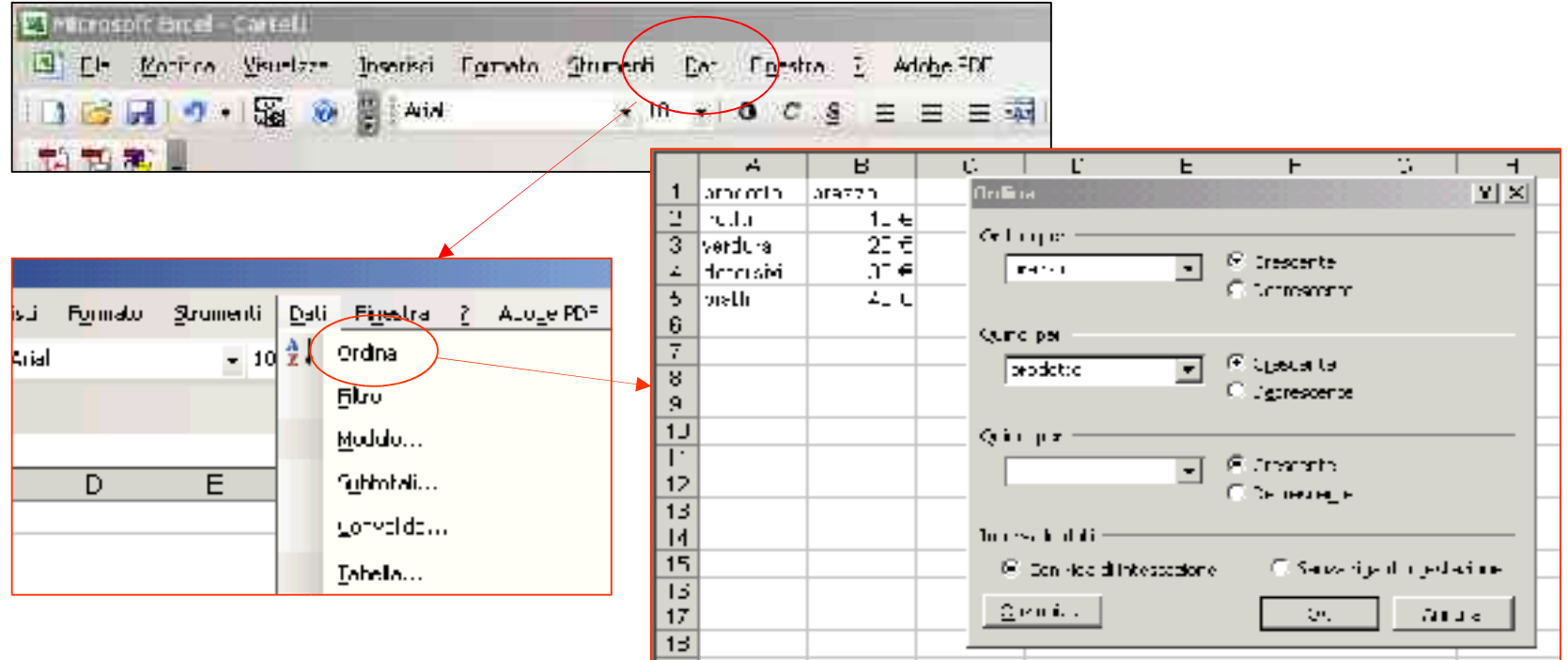

## Ordinamento dei dati

• L'ordinamento viene applicato solo alla selezione corrente. In generale occorre selezionare tutto il foglio prima di ordinare. E' possibile non ordinare la prima riga di intestazione spuntando la voce corrispondente.

## Filtri

- I filtri permettono di visualizzare solo una parte dei dati
- I filtri sono delle regole: le righe che soddisfano la regola sono visualizzate, le altre no

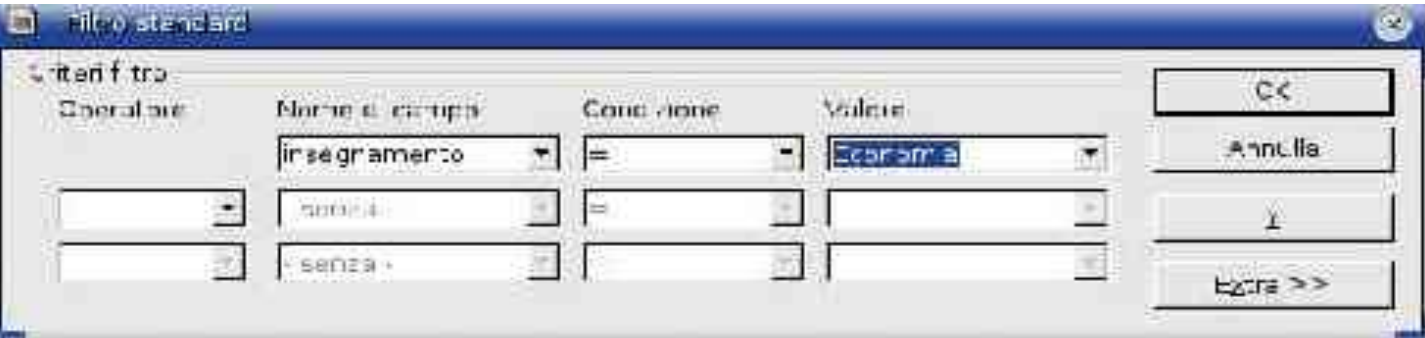

### Subtotali

- I dati possono essere suddivisi in gruppi (e sottogruppi)
- Per ogni gruppo è possibile calcolare i subtotali

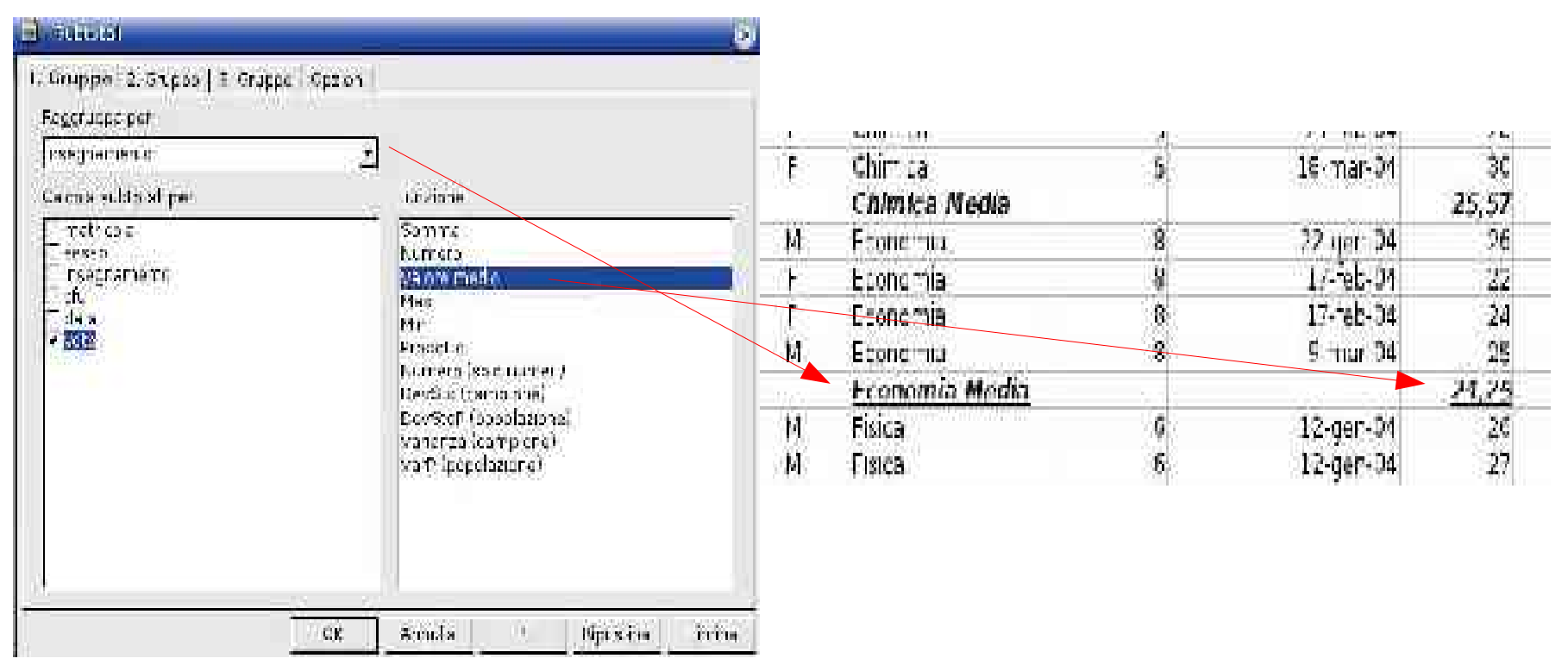

# Riepilogo dati

- In Calc, DataPilot consente di combinare, confrontare, analizzare i dati
- In Excel, la funzionalità analoga è fornita dai Pivot
- I dati possono essere disposti, riordinati o riepilogati rispetto a diversi punti di vista

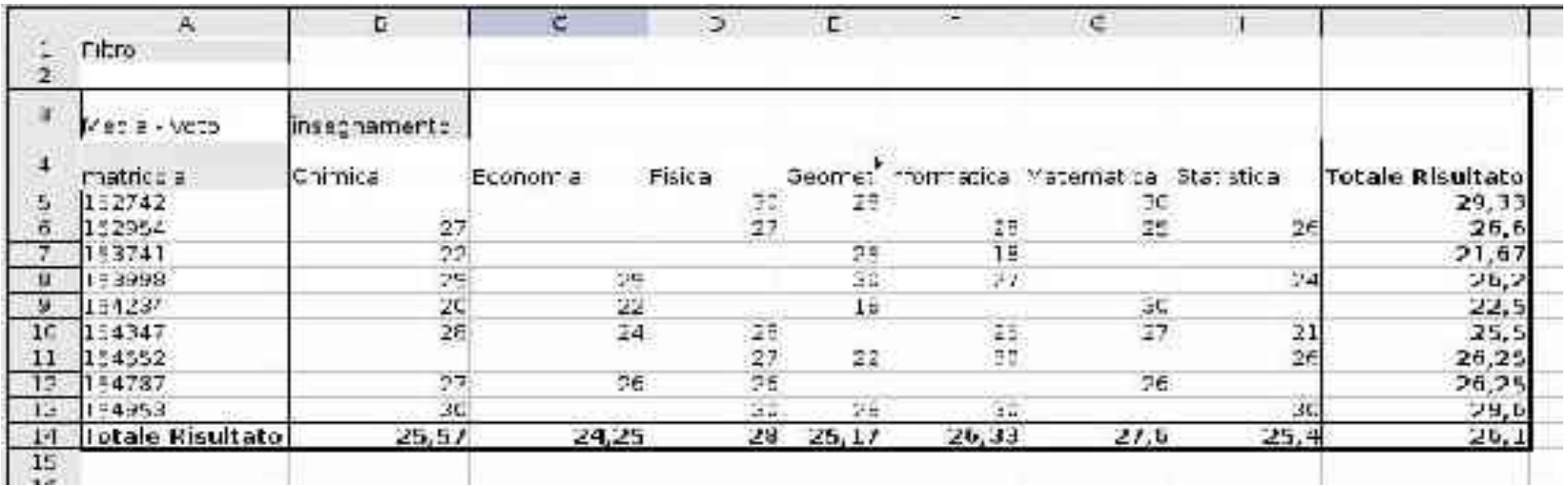

Il foglio elettronico Violetta Lonati

Gruppo di lavoro Alberti, Boldi, Gaito, Grossi, Malchiodi, Mereghetti, Morpurgo, Rosti, Palano, Zanaboni